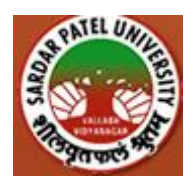

## Sardar Patel University Admission for Under-Graduate and Post-Graduate External Programmes

# Prospectus 2023-2024

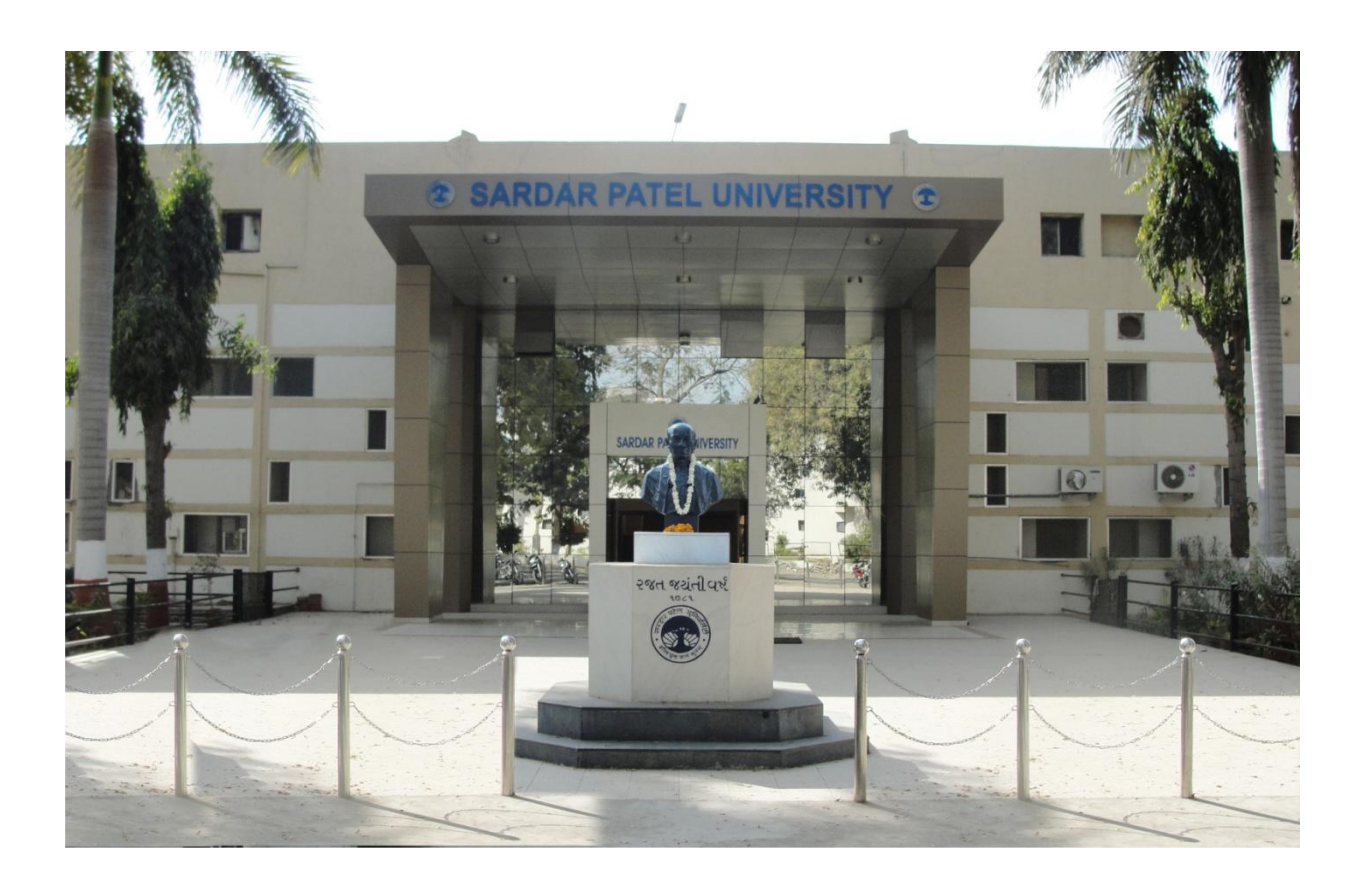

**Sardar Patel University Vallabh Vidyanagar – 388 120 Dist. Anand, Gujarat (India) Website: http://www.spuvvn.edu/students\_corner/admissions (External Programmes)**

**NAAC Re-Accreditation CGPA 3.11 Grade – "A" (10-01-2023 to 09-01-2028)**

Message from Hon. Vice Chancellor, Sardar Patel University Dear Students

#### **Welcome to Sardar Patel University!**

Your decision to apply to Sardar Patel University External Programmes for admission is an important one because Sardar Patel University:

- is a living monument situated in a region, where Sardar Patel, the architect of modern united India was born and raised, to perpetuate his sacred memory.
- is the first rural University in India which has made unprecedented contribution to the deferential pursuit of knowledge, and research.
- is having jurisdiction of Anand and Kheda Districts.
- has its 27 PG Departments, One constituent college and more than 100 affiliated colleges/institutes.
- is having 11 faculties viz., Faculty of Arts, Science, Business Studies, Management, Home Science, Pharmaceutical Science, Law, Homoeopathy, Medicine, Education and Engineering and Technology.
- is the State University in Gujarat, to be accredited with A grade (CGPA of 3.11), valid up to January 09, 2028.
- is proud of its achievements and confident about its potential with 2 of its 27 Postgraduate Departments recognized by the UGC under SAP/CAS, programmes.
- is only university in Gujarat to have the status of Centre for Excellence in Applied Polymers.
- is the first university to have signed a Memorandum of Understanding (MoU) with Prasar Bharati for the establishment of a Community Radio Station; accordingly the Community Radio Station has been functional.
- Is the only University in Gujarat to be allotted the Model Career Centre by the Ministry of Labour and Employment, GOI.
- Is one of the two state Universities to have status of Regional Library in Mathematics by National Board for Higher Mathematics, Department of Atomic Energy, GOI.
- is a university that has not only persistently engaged in the service, development, and upliftment of a rural populace in keeping with its original identity as a rural university, but has also kept in pace with the developments at the international level in modern disciplines like Applied Polymers, IT, Computer Application, Biotechnology, Genetics, Materials Science, Nano Technology, etc., as a part of its continuous curricula up gradation.
- takes pride in the fact that the contribution of many of its teachers to research in various disciplines has been taken note of and recognized at the national and international levels.
- has Agro-Economic research Centre (AERC) for the states of Gujarat and Rajasthan.

Surely, all of these achievements it has made, coupled with the fact that it is located in Vallabh Vidyanagar, is what makes this University one of the kind where you would want to study.

धन्य धन्य हो वीर अमारीवल्लभ ववद्यापीथ

Dr. Niranjan P. Patel

 Offg. Vice-Chancellor Sardar Patel University Vallabh Vidyanagar

## **SARDAR PATEL UNIVERSITY**

#### **MISSION**

REGENERATION OF RURAL INDIAN LIFE WITH THE APPLICATION OF THE STUDY AND RESEARCH IN ALL THE DISCIPLINES OF KNOWLEDGE IN TUNE WITH THE MODERN GLOBAL DEVELOPMENTS.

#### **VISION**

SARDAR PATEL UNIVERSITY ENVISAGES BLOSSOMING OF HUMAN POTENTIAL THROUGH

- $\triangleright$  NURTURING OF TALENT, SKILL, AND SCIENTIFIC TEMPER.
- $\triangleright$  CREATION OF KNOWLEDGE.
- $\triangleright$  INCUBATION OF WISDOM.
- $\triangleright$  SUSTENANCE OF BLITHESOME SPIRIT.

TOWARD UPHOLDING NATIONAL PRIDE, INTERNATIONAL UNDERSTANDING, PEACE AND PROSPERITY BY ACTIVATING ENGINES OF ACADEMIC EXCELLENCE.

#### **GOALS**

- $\triangleright$  TO SERVE THE RURAL POPULATION BY PROVIDING THEM WITH ACCESS TO HIGHER EDUCATION.
- $\triangleright$  TO CONTINUALLY EXPLORE NEW FRONTIERS IN THE AREAS OF SCIENCE AND TECHNOLOGY.
- $\triangleright$  TO CONSTANTLY SET AND REACH NEW LEVELS OF ACHIEVEMENT IN RESEARCH IN AREAS WITHIN HUMANITIES AND SOCIAL SCIENCE.
- $\triangleright$  TO CONTINUE TO FOCUS ON THRUST AREAS IN ALL THE DISCIPLINES THROUGH INDIGENOUS RESEARCH AND COLLABORATIVE VENTURES AT THE INTERNATIONAL LEVEL.
- $\triangleright$  TO BECOME A FINANCIALLY VIBRANT AND SOUND INSTITUTION OF INTERNATIONAL STANDARD.

# *WE STRIVE FOR EXCELLENCE, FOR EXCELLENCE MATTERS!*

# **National Level Dignitaries who Delivered Convocation Addressees**

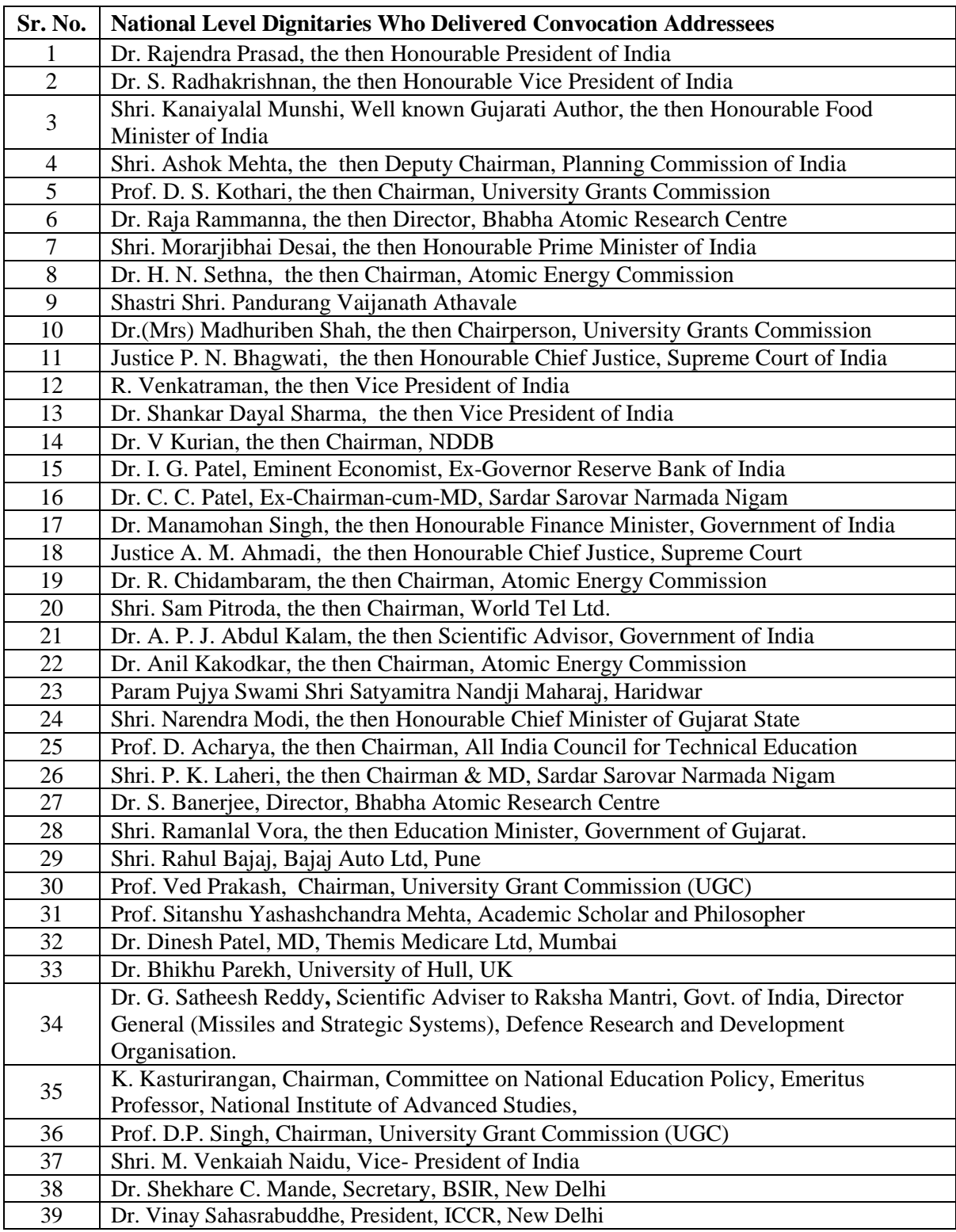

# **Contents**

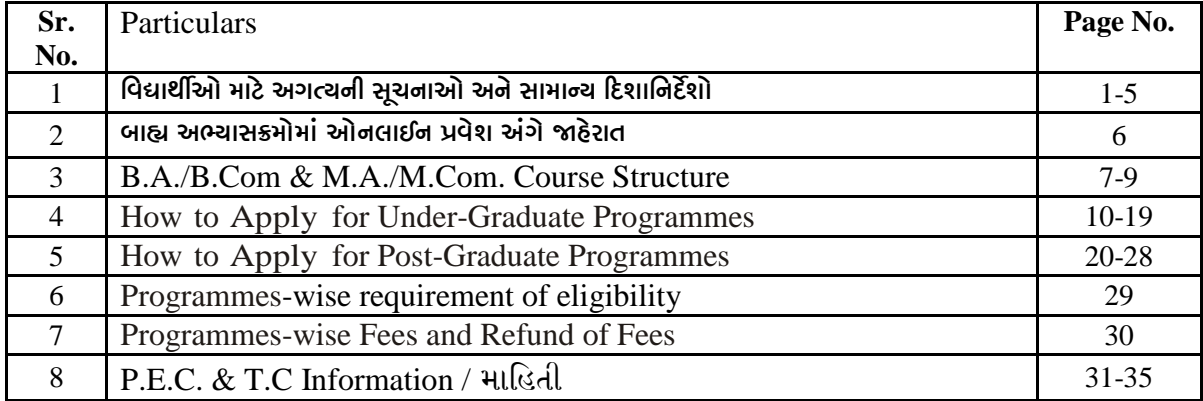

#### **SARDAR PATEL UNIVERSITY VALLABH VIDYANAGAR GUJARAT - INDIA ONLINE UG / PG EXTERNAL PROGRAMMES ADMISSION PROCEDURE:** 2023-2024 સ્નાતક/અનુસ્નાતક બાહ્ય અભ્યાસક્રમોમાં પ્રવેશ માટે ઓનલાઈન પ્રવેશ પ્રક્રિચા:  $2023$ - $2024$

#### **IMPORTANT INSTRUCTIONS AND GENERAL GUIDELINES FOR STUDENTS** વિદ્યાર્થીઓ માટે અગત્યની સૂચનાઓ અને સામાન્ય દિશાનિર્દેશો

 $\mathbf{1}$ All students desirous of seeking admission to any of the Undergraduate and Post Graduate External Programmes offered by the University are required to do the website registration online University through www.spuvvn.edu/students\_corner/admissions (external programmes), as per the guidelines given in the prospectus.

સરદાર પટેલ ચુનિવર્સિટી <del>2</del>નાતક કક્ષા તથા અનુસ્નાતક કક્ષાના બાહ્ય અભ્યાસક્રમોમાં પ્રવેશ મેળવવા ઈચ્છતા તમામ વિદ્યાર્થીઓએ પ્રવેશ માટેની માહિતી પુસ્તિકામાં આપેલ સૂચનાઓ અનુસાર ચુનિવર્સિટી વેબસાઈટ www.spuvvn.edu/students\_corner/admissions (external programmes) ઉપર જઈને પ્રથમ રજીસ્ટ્રેશન કરાવવાનું રહેશે.

 $\overline{2}$ The students who have passed std.12th from other than Gujarat Board and CBSE Board have to produce Undertaking/Affidavit on Rs.50/- stamp paper at the time of admission as per the format given at page No. 4 and 5.

ગુજરાત બોર્ડ તથા CBSE બોર્ડ સિવાચના અન્ય બોર્ડમાંથી ધોરણ ૧૨ પાસ કરેલ વિદ્યાર્થીઓએ પ્રવેશ સમચે રૂ. ૫૦/-ના સ્ટેમ્પ પેપર ઉપર બાંહેધરી પત્રક/એફિડેવીટ રજૂ કરવાનું રહેશે જે પેજ નં. ૪ અને ૫ મુજબ આપવામાં આવેલ છે.

- 3 Applicants must read the eligibility conditions given in the Prospectus Page No.29 carefully on University website and must satisfy themselves regarding their eligibility for the admission before filling the application form. Candidates shall abide by the rules & regulations of University mentioned in Prospectus 2023-2024. ચુનિવર્સિટી વેબસાઈટ ઉપર ઉપલબ્ધ બાહ્ય અભ્યાસક્રમોમાં પ્રવેશ અંગેની માદિતી પુસ્તિકામાં પેજ નં.૨૯ માં દર્શાવ્યા મુજબ વિદ્યાર્થીએ પોતાની પ્રવેશ અંગેની લાચકાતની ચકાસણી બાદ જ પ્રવેશ ફોર્મ ભરવું. વિદ્યાર્થીએ માહિતી પુસ્તિકા
- (૨૦૨૩-૨૦૨૪)માં જણાવેલ પ્રવેશના તમામ નિયમોનું પાલન કરવાનું રહેશે.  $\overline{4}$ For step-by-step instructions about "How to apply" refer to in the prospectus Page No. 10 for UG and Page No. 20 for PG. વિદ્યાર્થીએ ઓનલાઈન પ્રવેશ ફોર્મ કેવી રીતે ભરવું તેની ક્રમશઃ સૂચનાઓ માહિતી પુસ્તિકા પેજ નં. ૧૦ ઉપર સ્નાતક તથા પેજ નં. ૨૦ ઉપર અનુસ્નાતક મુજબ વિદ્યાર્થીએ પ્રવેશ ફોર્મ ભરવાનું રહેશે.
- 5 For Programme-wise list of Undergraduate and Post graduate Courses structure, refer to Page No.7 in the prospectus.

અભ્યાસક્રમોની માહિતી. માહિતી-પસ્તિકા પેજ નં. ૭ માં આપેલ છે.

- 6 For Programme-wise Fees Information, kindly refer to Page No. 30 in the prospectus. ચુનિવર્સિટી દ્વારા ચાલતા બાહ્ય અભ્યાસક્રમોની ચુનિવર્સિટી માન્ચ કીની માહિતી, માહિતી-પુસ્તિકા પેજ નં. ૩૦માં આપેલ છે.
- $\overline{7}$ The applicant must have Mobile Number and Email ID to get Application number and Password for registration process by filling the online application form. Having completed the Registration, he/she is advised to change the Password using the "Change Password" option.

ઓનલાઈન પ્રવેશ ફોર્મ ભરવા માટે વિદ્યાર્થી પાસે મોબાઈલ નંબર તથા ઈ-મેઈલ આઈડી પોતાનું હોવું ફરજીચાત છે. પ્રથમ વિદ્યાર્થીએ ઓનલાઈન રજીસ્ટ્રેશન કરાવવાનું રહેશે જેમાં વિદ્યાર્થીને તેનો એપ્લિકેશન નંબર તથા પાસવર્ડ તેના મોબાઈલ તથા ઈ-મેઈલમાં મળશે. ત્યારબાદ પ્રાપ્ત થચેલ એપ્લિકેશન નંબર તથા પાસવર્ડની મદદથી વિદ્યાર્થીએ ઓનલાઈન પ્રવેશ કોર્મમાં માગ્યા મુજબની તમામ વિગતો ભરવાની રહેશે. વિદ્યાર્થીએ પોતાને મળેલ પાસવર્ડ ગુપ્ત રાખવાનો રહેશે તથા તેને રજીસ્ટ્રેશનની પ્રક્રિયા પૂર્ણ થયા બાદ બદલી નાખવો હિતાવહ છે.

8 Students of NWAC Board are not allotted admission vide Gujarat Secondary Education Board, Gandhinagar Circular No. M.U.V.S.K./1/844 of 31/07/2015 and University Circular No. D/B/2898 of 03/08/2016.

NWAC બોર્ડના વિદ્યાર્થીઓને ગુજરાત માદ્યમિક શિક્ષણ બોર્ડ, ગાંધીનગરના પરીપત્ર નં. મ.ઉ.વ.સ.ક./૧/૮૪૪, તા. 3૧/૦૭/૨૦૧૫ તથા તા. ૦૩/૦૮/૨૦૧૬ના ચુનિવર્સિટી પરીપત્ર નં. ડી/બી/૨૮૯૮ થી પ્રવેશ ફાળવવામાં આવતો નથી.

- $\overline{9}$ After completion of filling-up the Application Form, the applicant will be directed to the payment gateway to pay fees through online mode only, for processing of application for admission. (Payment shall be done through Credit Card, Debit Card or Net Banking). The fee for processing of application for admission is non-refundable. ઓનલાઈન પ્રવેશ ફોર્મની તમામ વિગતો ભર્ચા બાદ પ્રવેશ ફોર્મ પ્રોસેસિંગ ઓનલાઈન પ્રક્રિચાથી ભરવાની રહેશે. વિદ્યાર્થીએ પોતાના ડેબીટકાર્ડ, ક્રેડીટકાર્ડ કે નેટ બેન્કિંગથી પ્રવેશ ફોર્મ પ્રોસેસિંગ ફી ભરવાની રહેશે. પ્રવેશ ફોર્મ પ્રોસેસિંગ ફી કોઈ પણ સંજોગોમાં રીફંડ કરવામાં આવશે નહી.
- 10 After filling-up the online Application Form, the student has to get the print-out of the filled-up Application Form. The student has to visit Room No. 118, B/h. University Office, Sardar Patel University, Vallabh Vidyanagar for verification of documents along with hard copy of the application and all original documents.

(Note: After the verification of documents at the Room No. 118, B/h. University Office, Sardar Patel University, Vallabh Vidyanagar, the students should collect original documents.)

ઓનલાઈન પ્રવેશ ફોર્મ ભરાઈ ગયા બાદ પ્રવેશ ફોર્મની પ્રિન્ટ લેવાની રહેશે. વિદ્યાર્થીએ રૂમ. ૧૧૮, ચુનિવર્સિટી કાર્યાલય પાછળ, સરદાર પટેલ યુનિવર્સિટી, વદ્યભ વિદ્યાનગર ખાતે જઈને ઓરીજીનલ દસ્તાવેજોની ચકાસણી માટે રજૂ કરવાના રઠેશે.

(અગત્યની સૂચનાઃ રૂમ. ૧૧૮, યુનિવર્સિટી કાર્યાલય પાછળ, સરદાર પટેલ યુનિવર્સિટી, વક્ષભ વિદ્યાનગર ખાતે દસ્તાવજોની ચકાસણી કર્યા બાદ વિદ્યાર્થીઓએ અસલ દસ્તાવેજો પરત લેવાના રહેશે.)

- $11$ For the details of Syllabus, Examination Schedule, Counselling, please visit following website: http://spuvvn.edu/students\_corner (external courses) અભ્યાસક્રમનું માળખું, પરીક્ષાનો કાર્યક્રમ, કાઉન્સેલીંગ અંગેની માહિતી તથા અન્ય અગત્યની તારીખોની જાણકારી યુનિવર્સિટી વેબસાઈટ http://spuvvn.edu/students\_corner (external courses) ઉપર થી મેળવી શકશે.
- 12 In case of any dispute, the decision of the Honourable Vice Chancellor shall be final and binding to all.

પ્રવેશ પ્રક્રિયા દરમ્યાન કોઈપણ તકરાર બાબતે માનનીય કુલપતિશ્રીનો નિર્ણય અંતિમ ગણાશે અને સર્વેને બંધનકર્તા રહેશે.

\*\*\*\*\*\*\*

#### *AFFIDAVIT BY THE PARENT*

[Affidavit by the Parent (if the Student is minor) to be executed on a Non – Judicial Stamp Paper of Rs. 50/- (Rupees Fifty only), duly notarized by an authorized Notary office for submission of authenticated and self-attested copies of original valid Certificates, Documents, Marksheets, Testimonials for admission purpose.]

I…………………………………………………….(Name of Parent), ……… (age), Father of or Mother of .…………………………………(Name of Student), resident of…..............……………………………………………...(residential address), do hereby solemnly and sincerely affirm and declare under oath as under: 1. I have completed my 12th Std. from Board, which is recognized Board from Gujarat Government/Centres Government. 2. That, my son /daughter...................................... (Name of Student) has applied for admission in ……………………………………… (Course Name) in the External Programmes run by Sardar Patel University, Vallabh Vidyanagar, Gujarat. 3. That, he/she has applied vide application reference no. ……………………. for academic year: 2023-24 and has paid the requisite fees amounting to Rs. (Rupees \_\_\_\_\_\_\_\_\_\_\_\_\_\_only) vide transaction ID/ref. no.……………, dated...............**.** 4. That, at the time of making the above application for admission to the Sardar Patel University, I clearly affirm and declare that all the self-attested copies in lieu of the original certificates, documents, Marksheets, and testimonials of my son / daughter, submitted online to designated e-platform of the Sardar Patel University are absolutely genuine, authentic and valid. I further confirm that all the copies of aforesaid documents, Marksheets, certificates etc. have been duly issued and generated by the recognized / authorized institutions / departments concerned and not bogus / forged. 5. That, in the event at any time after execution of this Affidavit, if it is revealed or discovered by Sardar Patel University that relevant copies of the certificates / testimonials in lieu of the originals submitted online, are invalid and/or forged, Sardar Patel University reserves the right to take action including termination of my son's / daughter's admission with immediate effect and/or any other legal action as may deem fit to the Sardar Patel University. 6. That all the particulars and declarations made herein by myself, for my son's/daughter's admission are true and correct to my knowledge and belief, and nothing has been concealed, misrepresented or false of any fact there from. 7. I know that to make or a false affidavit, it punishable crime. Date: Signature of the Deponent Place: Witnesses (one is compulsory present [Father, Mother / Husband] along with their signatures and date: 1. Name: ..................................... 2. Name: ..................................... Address: .................................. Address: ................................. ................................................ ................................................ (Signature and Stamp of the authorized Notary)

#### *AFFIDAVIT BY THE STUDENT*

[Affidavit by the Student to be executed on a Non – Judicial Stamp Paper of Rs. 50/- (Fifty only), duly notarized by an authorized Notary office for submission of authenticated and self-attested copies of original valid Certificates, Documents, Mark Sheet, Testimonials for admission purpose.] I…………………………………………............................................. (Name), ………..(age), S/o

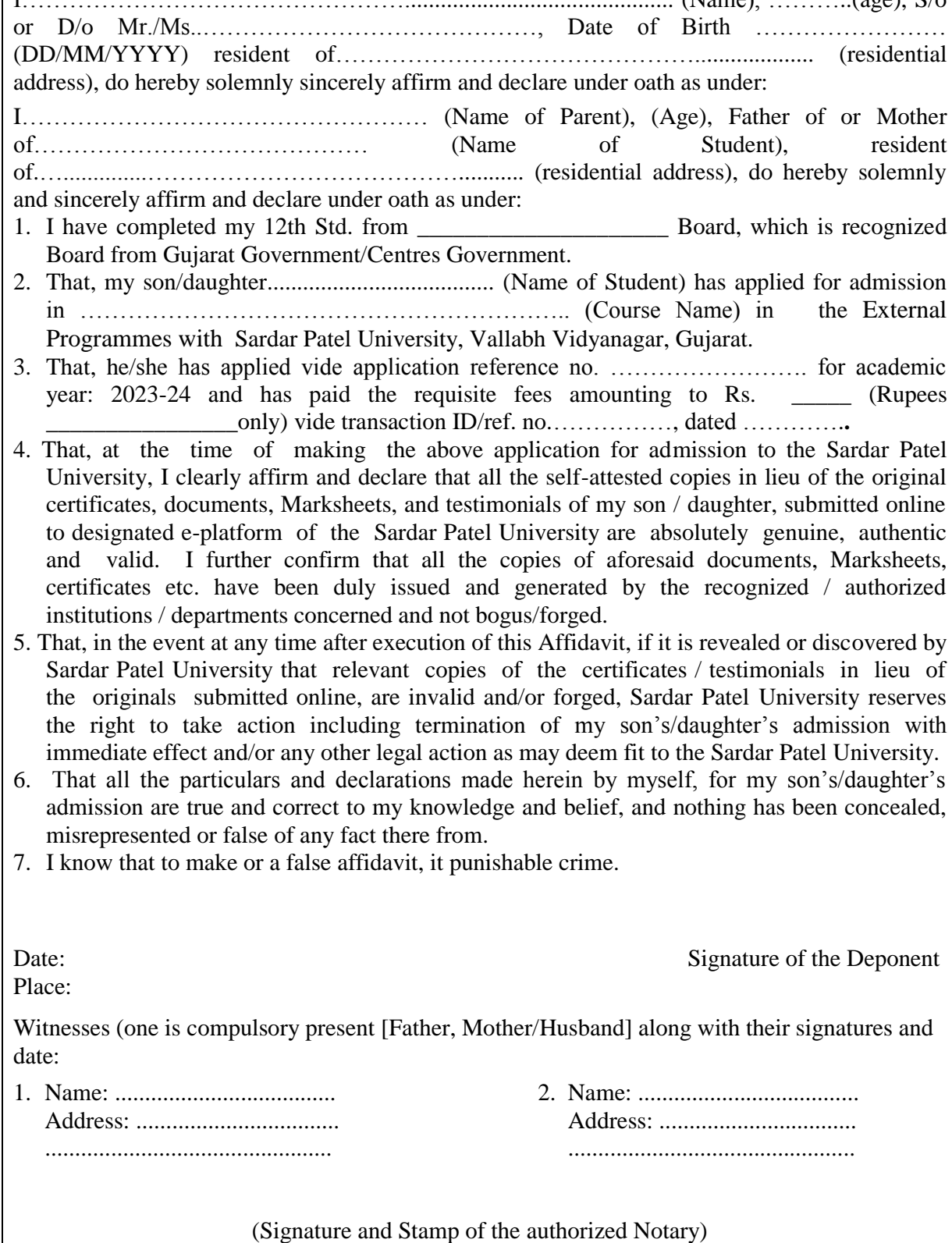

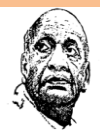

#### **SARDAR PATEL UNIVERSITY VALLABH VIDYANAGAR (Established in 1955)**

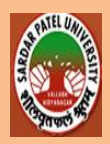

**NAAC Accredited with Grade 'A' (CGPA 3.11) (10-01-2023 to 09-01-2028) Notice for Online Admission for External Programmes 2023-2024** bpü Aæepk¾\$dp¡dp" Ap¡'gpC' âh¡i A"N¡ Ål¡fps **2023-2024 Online Applications are invited for the following programmes** નીચે મુજબના અભ્યાસક્રમો માટે ઓનલાઈન અરજી પત્રક મંગાવવામાં આવે છે. **Bachelor of Arts (External):** Economics, English, Gujarati, Hindi, Sanskrit, Sociology **Bachelor of Commerce (External):** Advanced Accounting. **Master of Arts (External):** Economics, English, Gujarati, Hindi, History, Sanskrit, Sociology **Master of Commerce (External):** Advanced Accounting, Human Resource Management, Marketing Management, Financial Management, Tax Planning and Management. અનુસ્નાતક અભ્યાસક્રમો માટે ઓનલાઈન પ્રવેશ ફોર્મ અને અન્ય માહિતી માટે યુનિવર્સિટી વેબસાઈટ www.spuvvn.edu/students\_corner/admissions (external programmes) ની મુલાકાત લેવા અથવા તો દેલ્પ લાઈન નંબર. 8000 33 8888 ઉપર મીસ્ડ કોલ કરી SMS થી વધૂ માહિતી મેળવવા વિનંતી. નોંધઃ વિદ્યાર્થીએ ફક્ત ચુનિવર્સિટી વેબસાઈટ પર જ્હને ઓનલાઈન પ્રવેશ ફોર્મ ભરવાનું છે.  $\sum_{n=1}^{\infty}$ 

નોંધ: FY,SY,TY B.A/B.COM & M.A-M.COM Previous (PART-I) (External Programme) ઓનલાઇન (Admission Form) પ્રવેશ કોર્મ. અને કી ભરી ભરેલ કી તથા કોર્મની પ્રિન્ટ કાઢીને તેની પાછળ બધી માર્કશીટની ઝેરોક્ષ તથા ઓરીઝનલ માર્કશીટ લઈને સરદાર પટેલ યુનિવર્સિટીનાં કાર્યાલયની પાછળ રૂમ ાનં.૧૧૮ માં. રૂબરૂ આવીને Verification કરાવવાનું રહેશે. અસલ પ્રમાણપત્રો અને અસલ પ્રમાણપત્રોની એક કોપી ઝેરોક્ષ ફરજીયાત લઈને આવવાનું રહેશે.

દયેક પ્રલદ્યાથીઓએ પયજીમાત ભાપ્રહતી ુપ્રતતકા(Prosoectus) નો અભ્માસ કયી ોતાની પ્રલેળ રામકાત અાંગેની ચકાસણી કયીને કોર્મ ભરવાનં રહેશે.

અગત્યની સૂચના: બીજા અને ચોથો શનિવાર તથા જાહેર રજાના દિવસે યુનિવર્સિટી કાર્યાલય બંધ રહેશે.

Prospectus (External Programme) 2023-2024 માહિતી પુસ્તિકા(બાહ્ય અભ્યાસક્રમ)

**B.A./B.Com & M.A./M.Com. Course Stracture:**

## **F.Y.B.A.** પ્રથભ લષફી**.**એ**. (WITH EFFECT FROM: JUNE 2018-2019)**

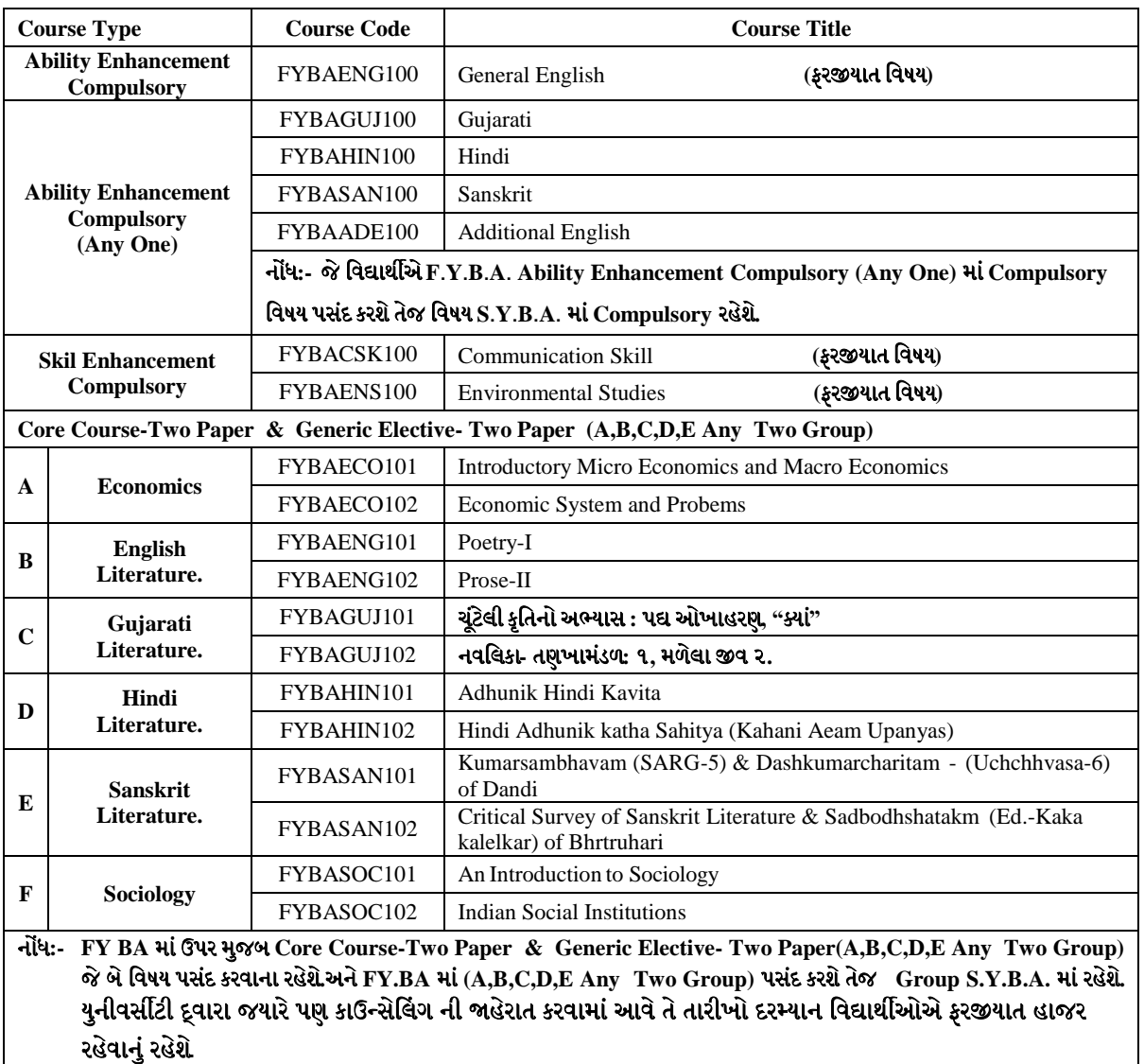

#### **FY.B.Com (External) (WITH EFFECT FROM: JUNE 2018-2019)**

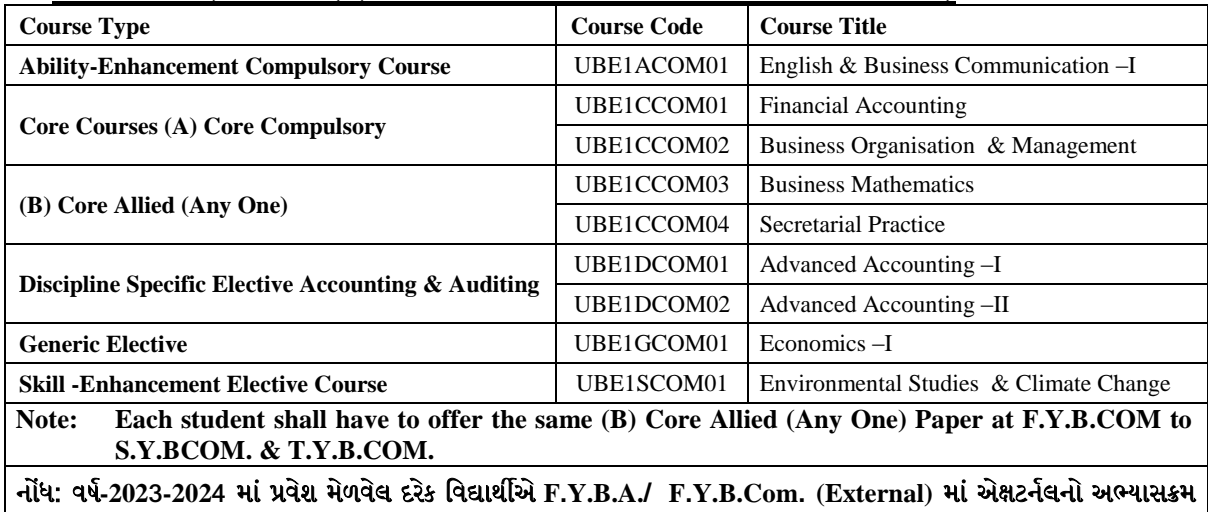

(નવા અભ્યાસક્રમ) મુજબ રહેશે. કુલ 8 પેપર અભ્યાસ કરવાના રહેશે. દરેક વિદ્યાર્થીએ દરેક વિષયમાં 100/40 માર્કસ પાસ થવા માટે જરૂરી છે. યુનીવર્સીટી દ્વારા જયારે પણ કાઉન્સેલિંગ ની જાહેરાત કરવામાં આવે તે તારીખો દરમ્યાન વિદ્યાર્થીઓએ ફરજીયાત હાજર યશેલાનુાં યશેળે**.**

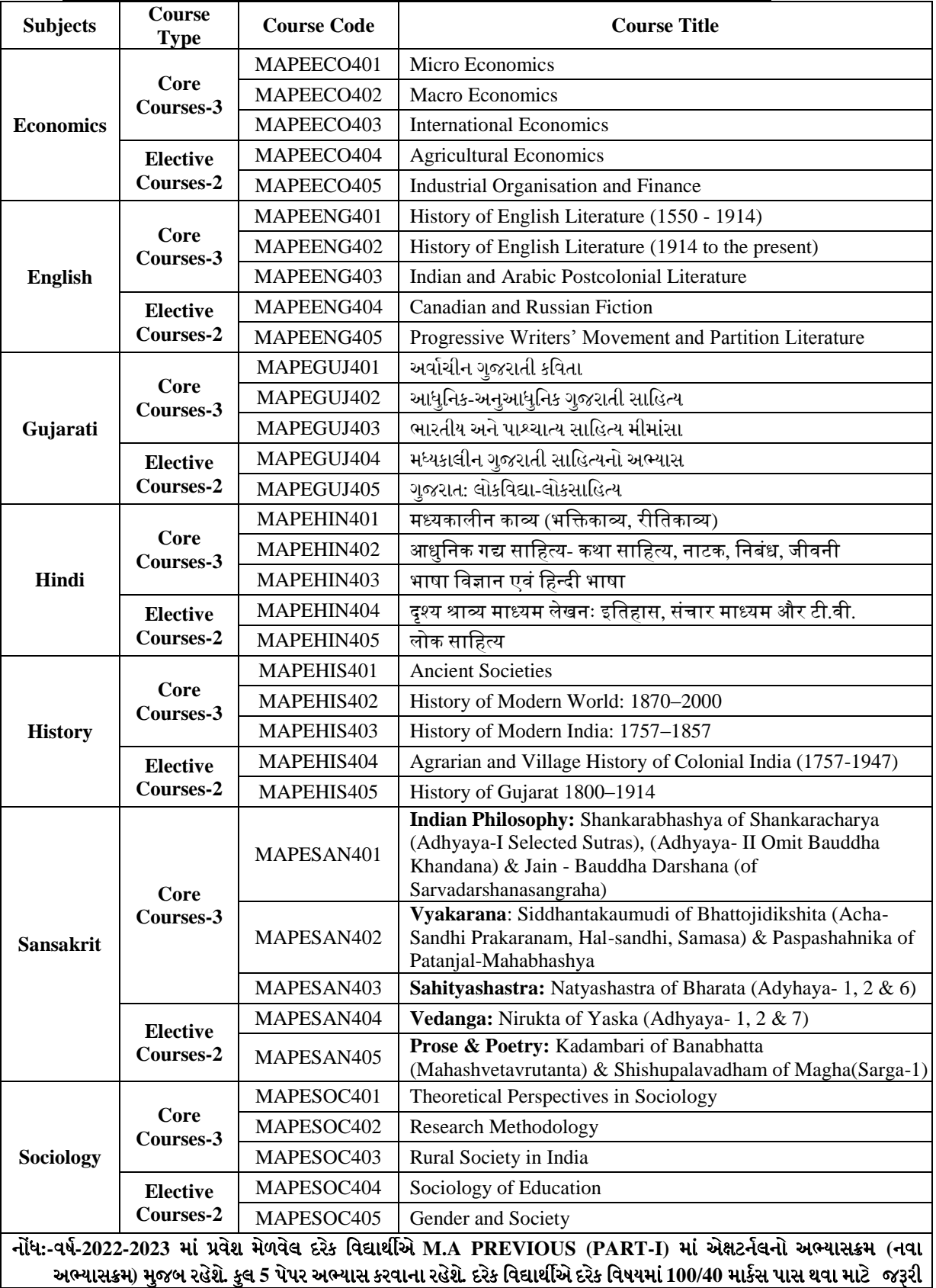

#### **M.A Previous-Part-I (External)(With Effect from: June- 2018-2019)**

<u>યુ</u>નીવર્સીટી દ્વારા જયારે પણ કાઉન્સેલિંગ ની જાહેરાત કરવામાં આવે તે તારીખો દરમ્યાન વિદ્યાર્થીઓએ ફરજીયાત હાજર રહેવાનું યશેળે**.** છે**.**

## **M.Com. Part- I (Previous) (External) (With Effect from: June- 2018-2019)**

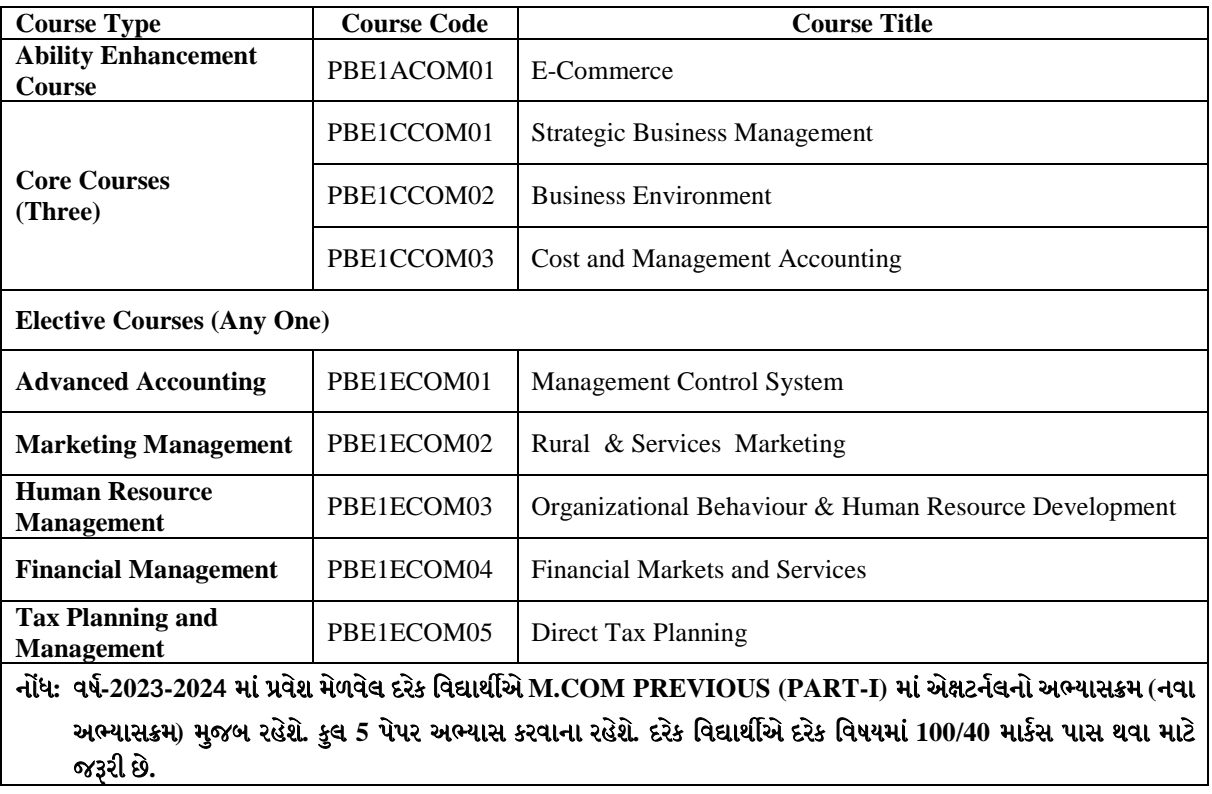

#### **Sardar Patel University** Vallabh Vidyanagar

# How to Apply : online Admission procedures for

# B.A./B.COM. External Under-Graduate Programmes 2023-2024:

#### બી.એ./બી.કોમ. સ્નાત બાહ્યઅભ્યાસક્ર્મોમાં શૈક્ષણિક વર્ષ ૨૦૨૩-૨૦૨૪ માટેની

#### <u>ઓનલાઈન પ્રવેશ પ્રક્રિચાઓ માટે અરજી કર</u>વા બાબતોની સુચનાઆ<u>:</u>

All students desirous of seeking admission to Under Graduate External programmes offered by the University are required to apply online through University website www.spuvvn.edu/students corner/admissions using the Steps given below:

સરદાર પટેલ ચૂનિવર્સિટીમાં સ્નાતક કક્ષાના બાહ્ય અભ્યાસક્રમોમાં પ્રવેશ મેળવવા ઈચ્છતા તમામ વિદ્યાર્થીઓએ ચૂનિવર્સિટી વેબસાઈટ www.spuvvn.edu/students\_corner/admissions ઉપર જઈને નીચે જણાવેલ સૂચનાઓ અનુસાર વિદ્યાર્થીએ ઓનલાઈન પ્રવેશ ફોર્મ ભરવાનું રહેશે.

- Keep ready on hand student's Mobile Number, Email ID, and recent passport size 1. scanned photograph, scanned Signature and PDF file of 12th std. marksheets and other relevant documents of 300 KB in jpg Format. આપનું E-mail ID, મોબાઈલ નંબર તથા પોતાનો હાલનો 300 kb jpg ફોર્મેટમાં પાસપોર્ટ સાઈઝનો સ્કેન કરાવેલ ફોટોગ્રાફ, સહિ, ધો.12ની માર્કસીટની પીડીએફ., અન્ય જરૂરી દસ્તાવેજોની પીડીએફ ફાઈલ તૈયાર રાખો.
- Go to www.spuvvn.edu/students\_corner/admissions  $2.$ યુનિવર્સિટી વેબસાઈટ www.spuvvn.edu/students corner/admissions ઓપન કરો.
- 3. Click "Online Application Form for Under Graduate (UG) External Admission 2023-2024" on the webpage or type **https://admiossion.spuportal.in** on the browser window:

"Online Application Form for Under Graduate (UG) External Admission 2023-2024" લીંક ઉપર ક્લીક કરો અથવા https://admiossion.spuportal.in ટાઈપ કરી લીંક મેળવો.

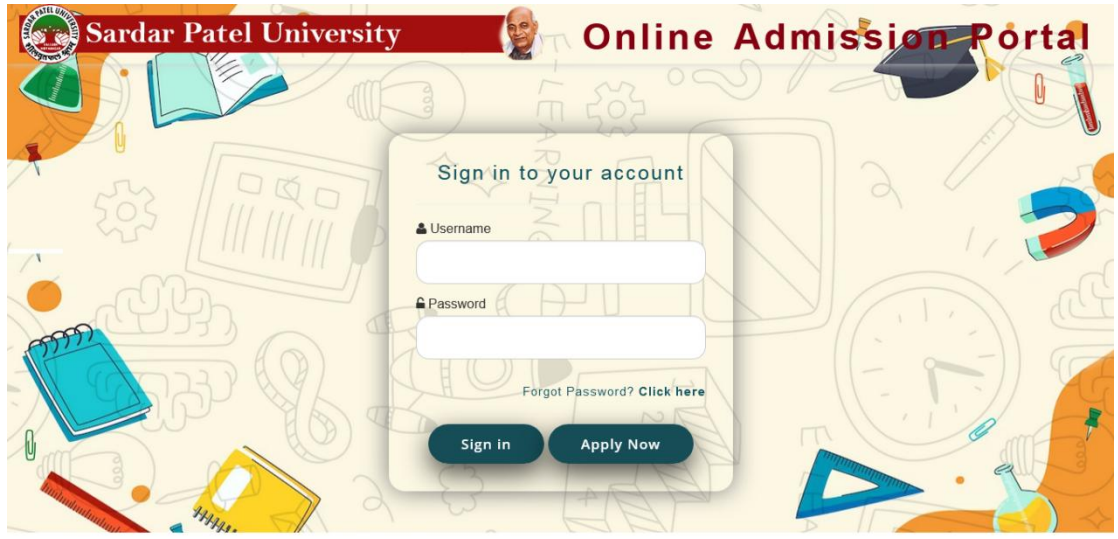

 $\overline{4}$ . Click on "Apply Now" and read the instructions and click on "I Agree" button. "Apply Now" ઉપર ક્લીક કરો, અને સચનાઓ વાંચી "I Agree" બટન ઉપર કલીક કરો.

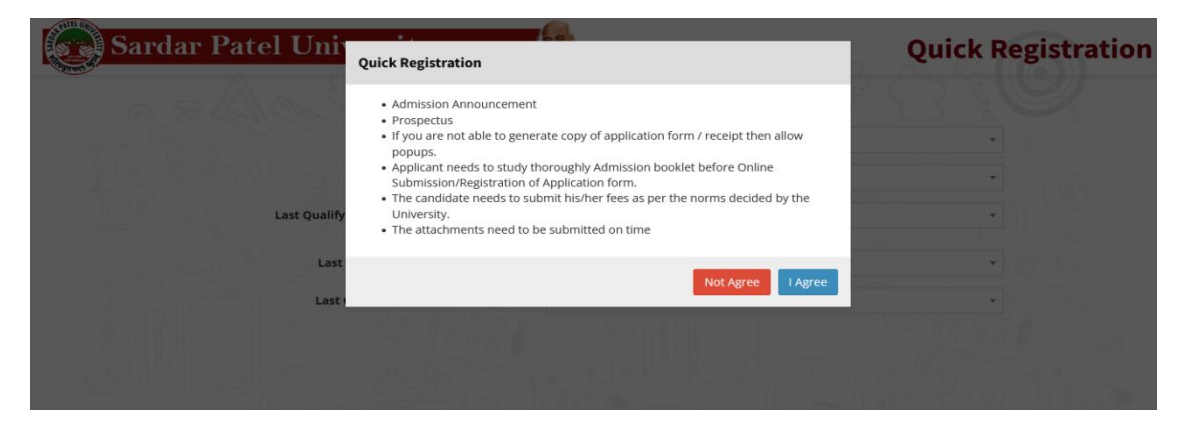

5. Provide following details regarding the admission form. પ્રવેશ ફોર્મમાં માંગેલ નીચે મુજબની તમામ માહિતી ભરો. (વિદ્યાર્થીને વિનંતી કે Quick Registration માટે પોતાનો જ મોબાઈલ નંબર અને ઈ-મેલ આપવું)

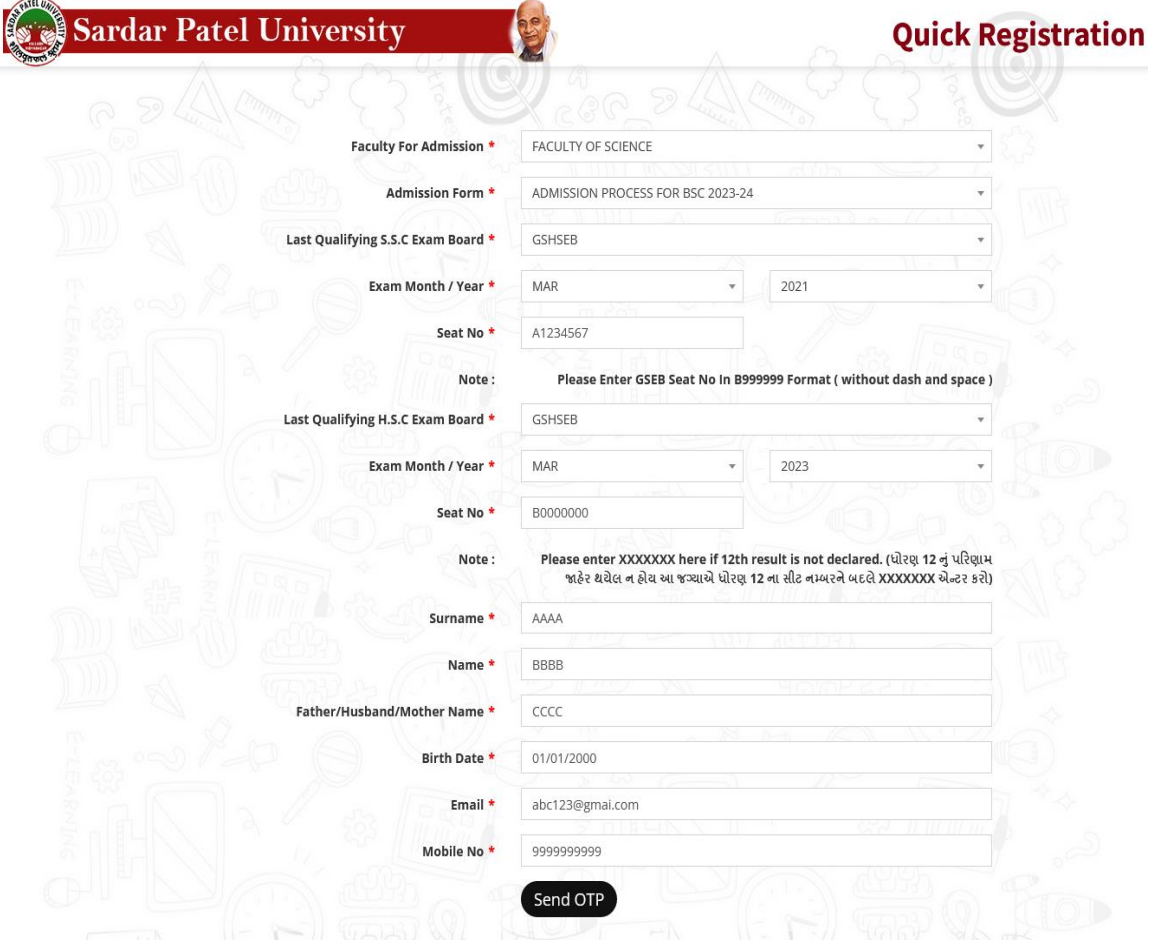

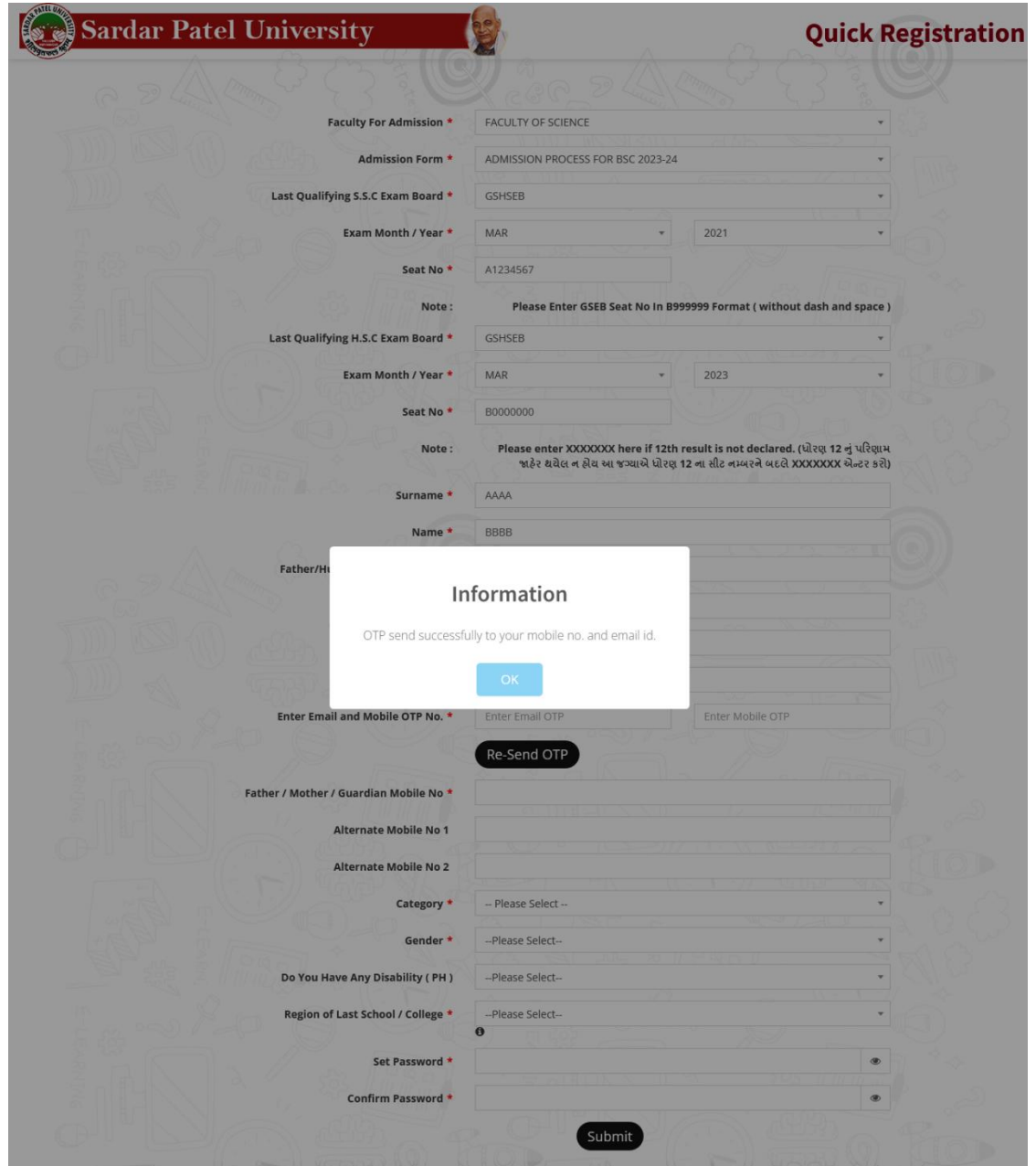

After fulfill all details, click on "Send OTP" (students are requested to give your own mobile No. and E-mail ID for Quick Registration.

તમામ માહિતી ભર્ચા બાદ "Send OTP" બટન પર કલીક કરો. (વિદ્યાર્થીને વિનંતી કે Quick Registration માટે પોતાનો જ મોબાઈલ નંબર અને ઈ-મેલ આપવું)

You receive OTP on mobile number  $&$  E-mail which is provided by you. તમે આપેલ મોબાઈલ નંબર અને ઈ-મેલ પર OTP મળશે.

Please enter OTP and provide further details and set your own password. OTP દાખલ કરો અને માંગેલ બીજી માહિતી આપો, અને તમારી પસંદગીનો "Password" બનાવો.

If you have not received OTP, please click on Re-send OTP.

જો તમને OTP ન મળે તો Re-send બટન પર કલીક કરો.

Click on Submit button. Submit બટન પર કલીક કરો.

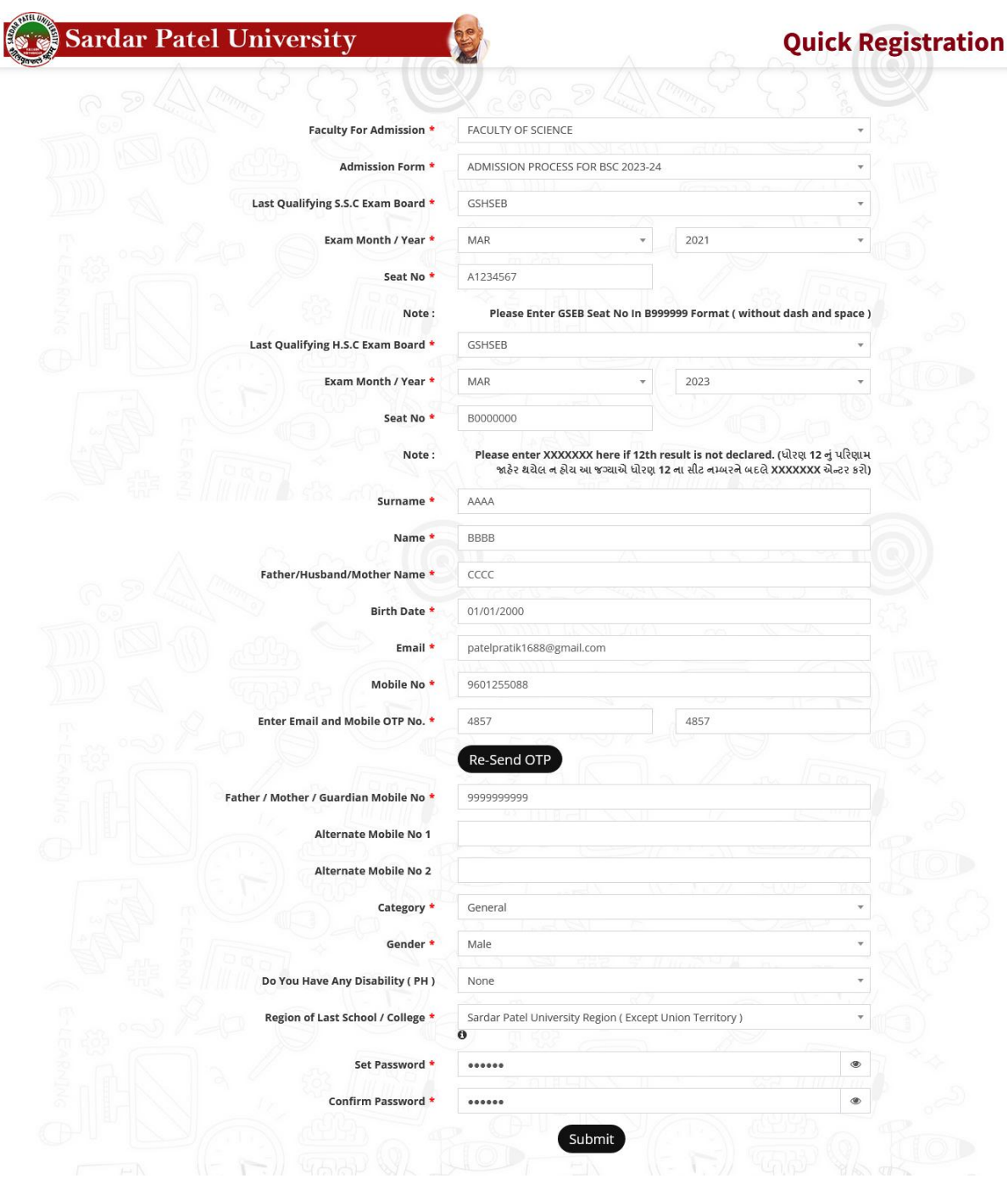

 $\sim$ 

6. "Sign in" with your Username and Password (Your Application No. is your Username.) तभाश "Username" અને "Password" थी "Sign in" કરો. (तभारो Application No. એ तभाइ Username  $\ddot{\theta}$ .)

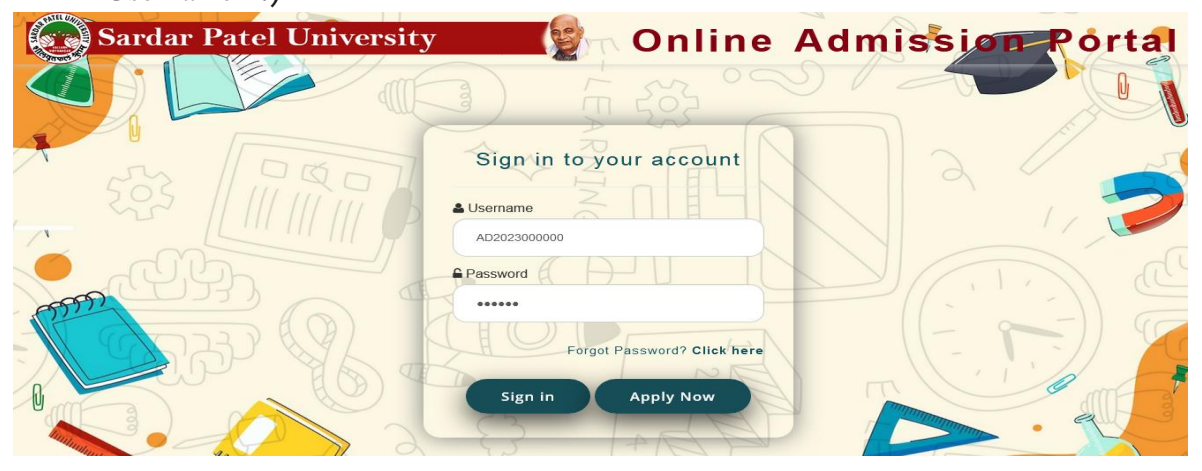

7. After "Sign in" the following screen open that is called "Dashboard". "Sign in" થયા બાદ એક સ્ક્રીન મળશે જે "Dashboard" કહેવાશે.

In "Dashboard" you can see your Applications Information. "Dashboard" भां तभे Applications Information श्वेयी भाहिती श्वेद्य शक्षशे.

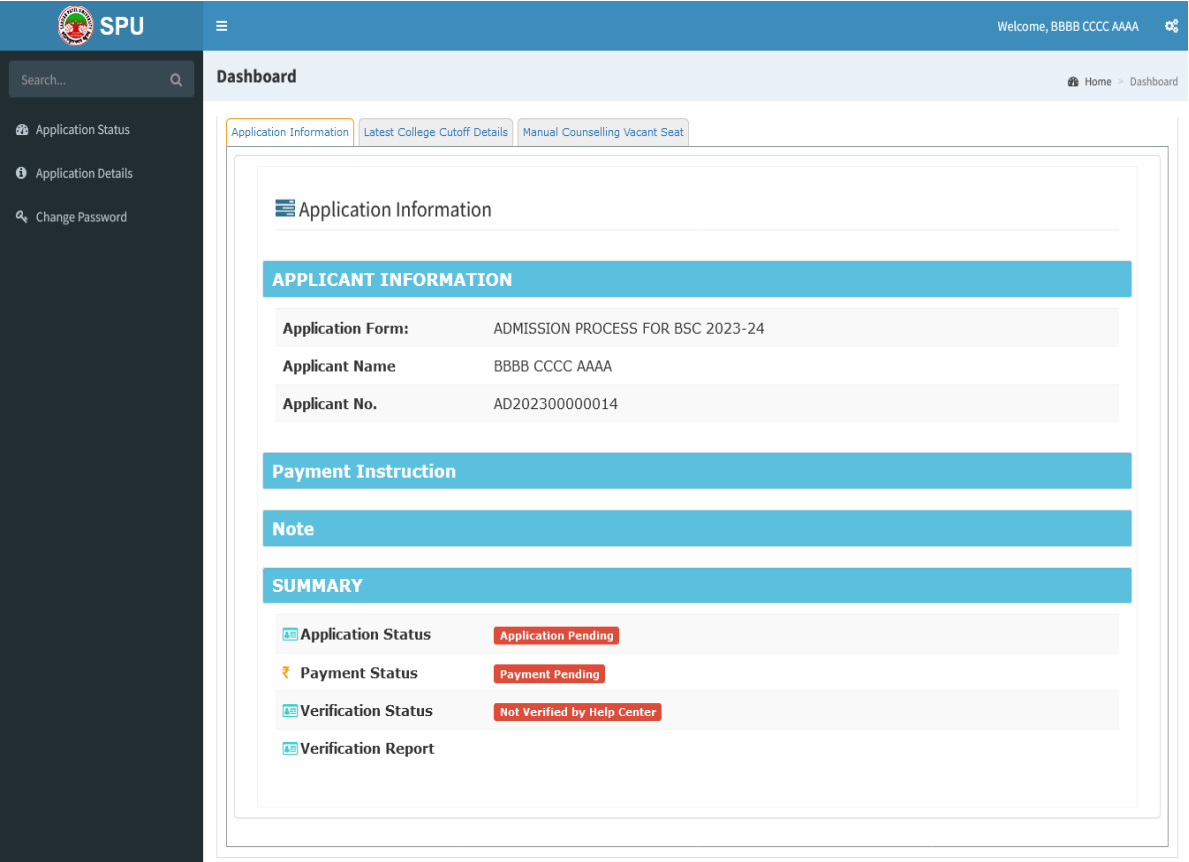

- 8. Click on Application Details and follow all sub menus like Basic, Personal, Academic, Attachment, Subject Choice, Submission and Payment. Application Details પર કલીક કરો. અને તેમાં આવતાં Basic, Personal, Academic, Attachment, Subject Choice, Submission and Payment of HIGH yel unsi.
- A. Fill required details for Basic menu and then click on "Save and Next" Button. Basic menu માં ભરવાની થતી વિગતો ભરી "Save and Next" પર કલીક કરો.

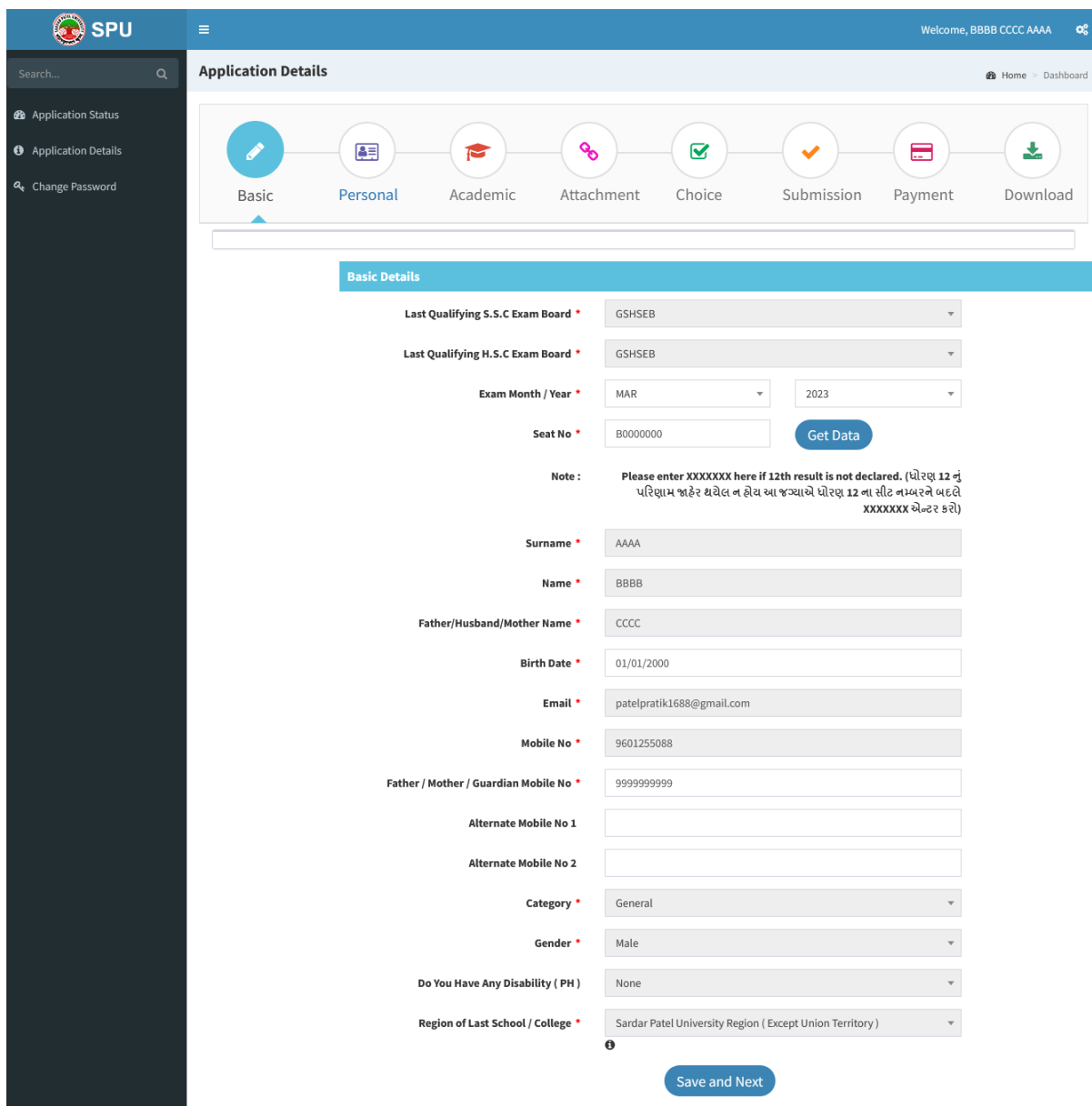

B. Fill required details for personal menu and then click on "Save and Next" Button. Personal menu માં ભરવાની થતી વિગતો ભરી "Save and Next" પર કલીક કરો.

#### માદિતી પુસ્તિકા(બાહ્ય અભ્યસક્રમ) 2023-2024

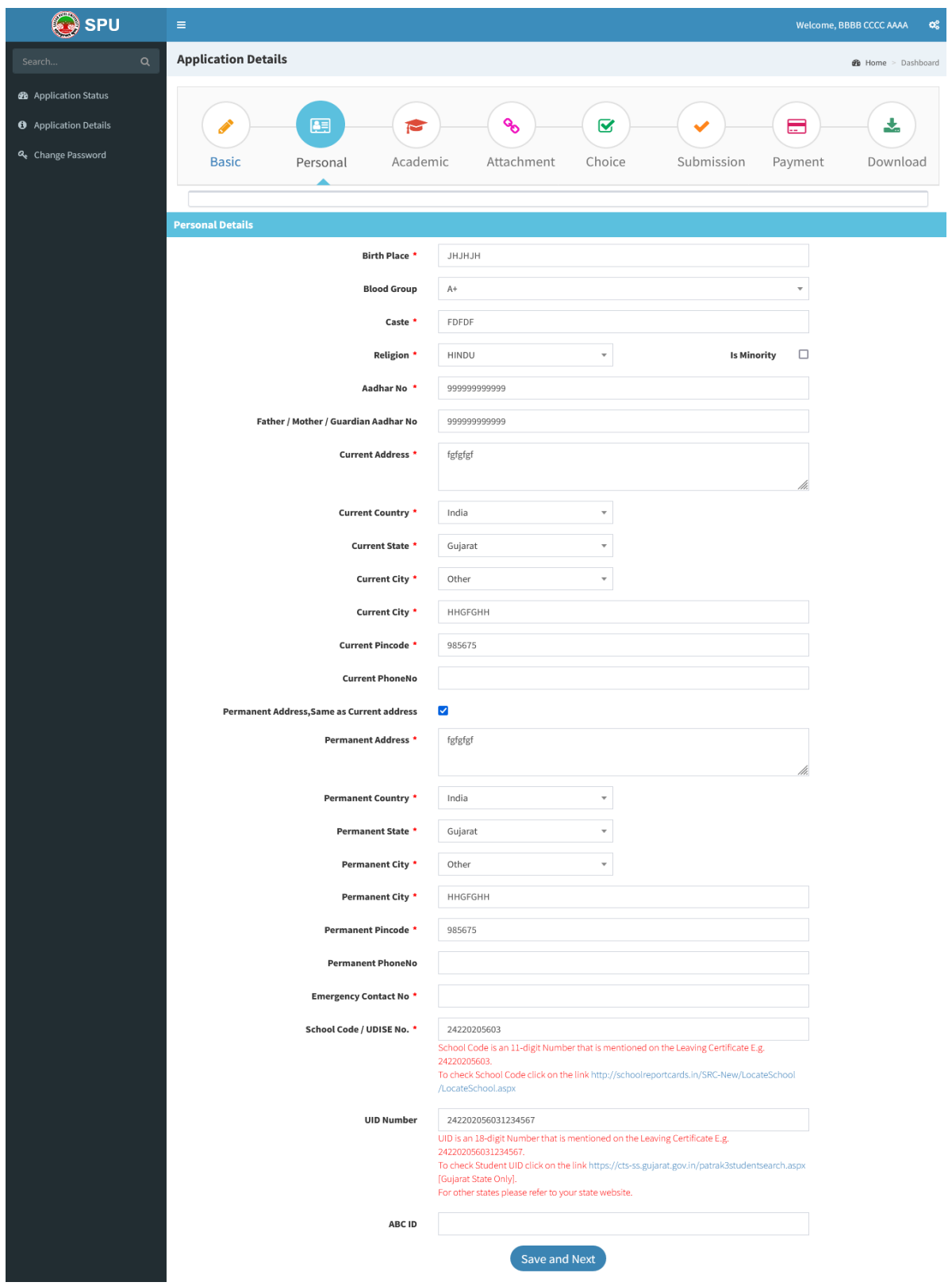

C. Fill required details for Academic menu and then click on "Save and Next" Button. Academic menu માં ભરવાની થતી વિગતો ભરી "Save and Next" પર કલીક કરો.

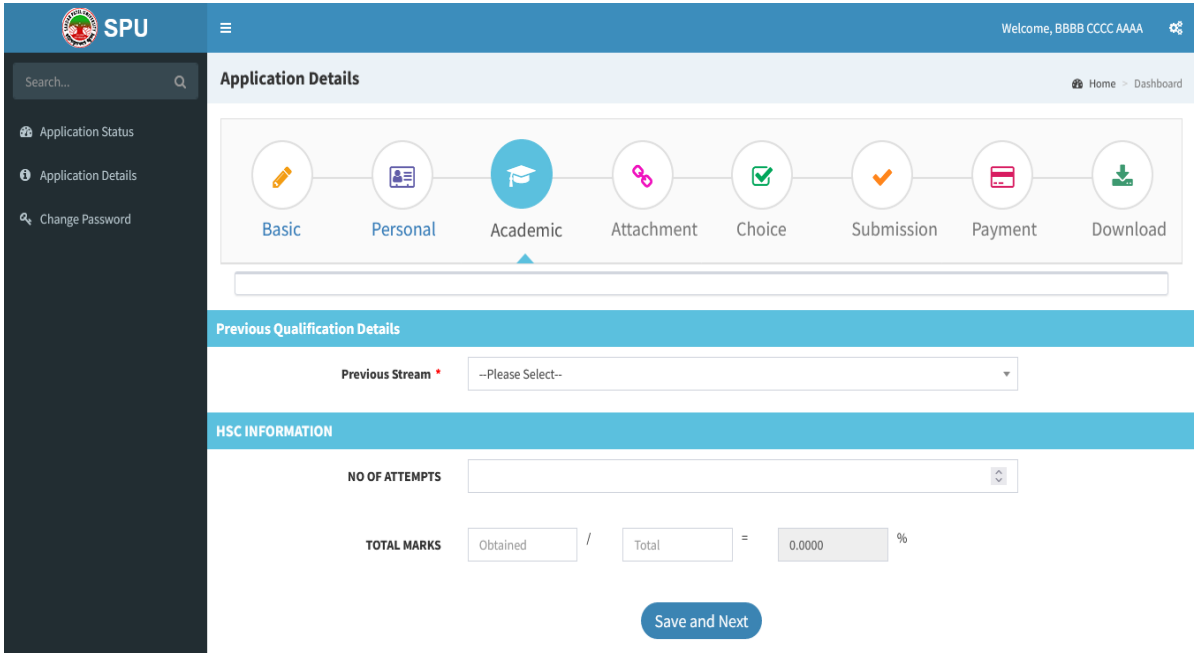

D. Upload required documents likes Photographs, Signature, Adharcard, HSC Mark sheets in required format than click on "Save and Next" Button.

Attachment menu માં જરૂરી દસ્તાવેજો નિયત કરેલ ફોર્મેટ મુજબ અપલોડ કરો.

In case a candidate has passed  $12^{\text{th}}$  std. Examination with more than one attempt, He/she shall have to generate single PDF file of all marksheets of respective standard and upload that PDF file only.

ધો.12માં એક કરતાં વધુ પ્રચત્નોથી પાસ થચેલા હોચ તેવાં કિસ્સામાં તમામ પ્રચત્નોની માર્કસીટોની એક જ PDF file બનાવી PDF ફોર્મેટમાં જ અપલોડ કરવી.

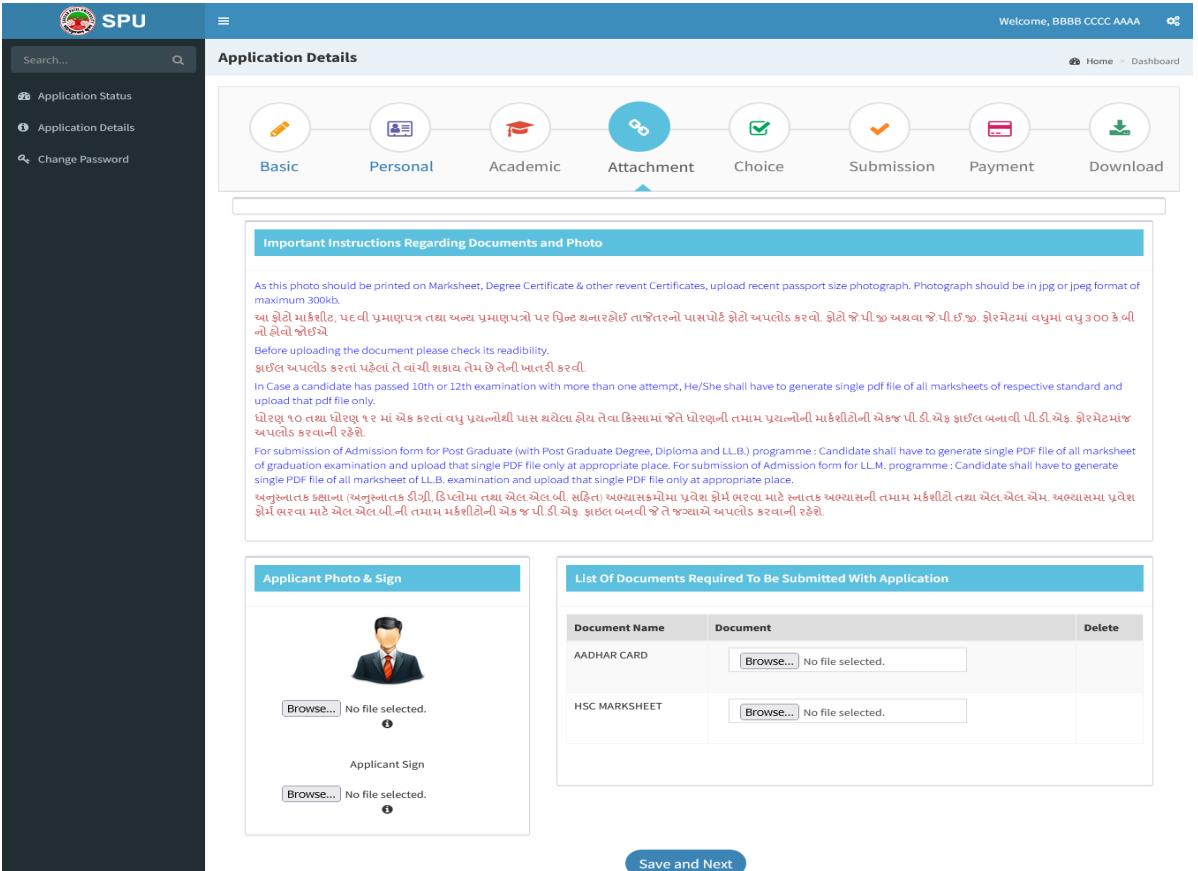

After getting information from Prospectus select your subject as per your 12th Std. marksheet. Click on "Save and Next" Button. 9.

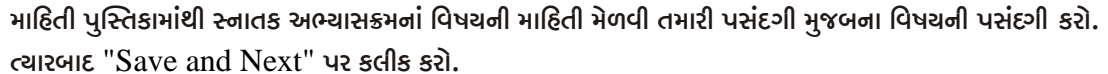

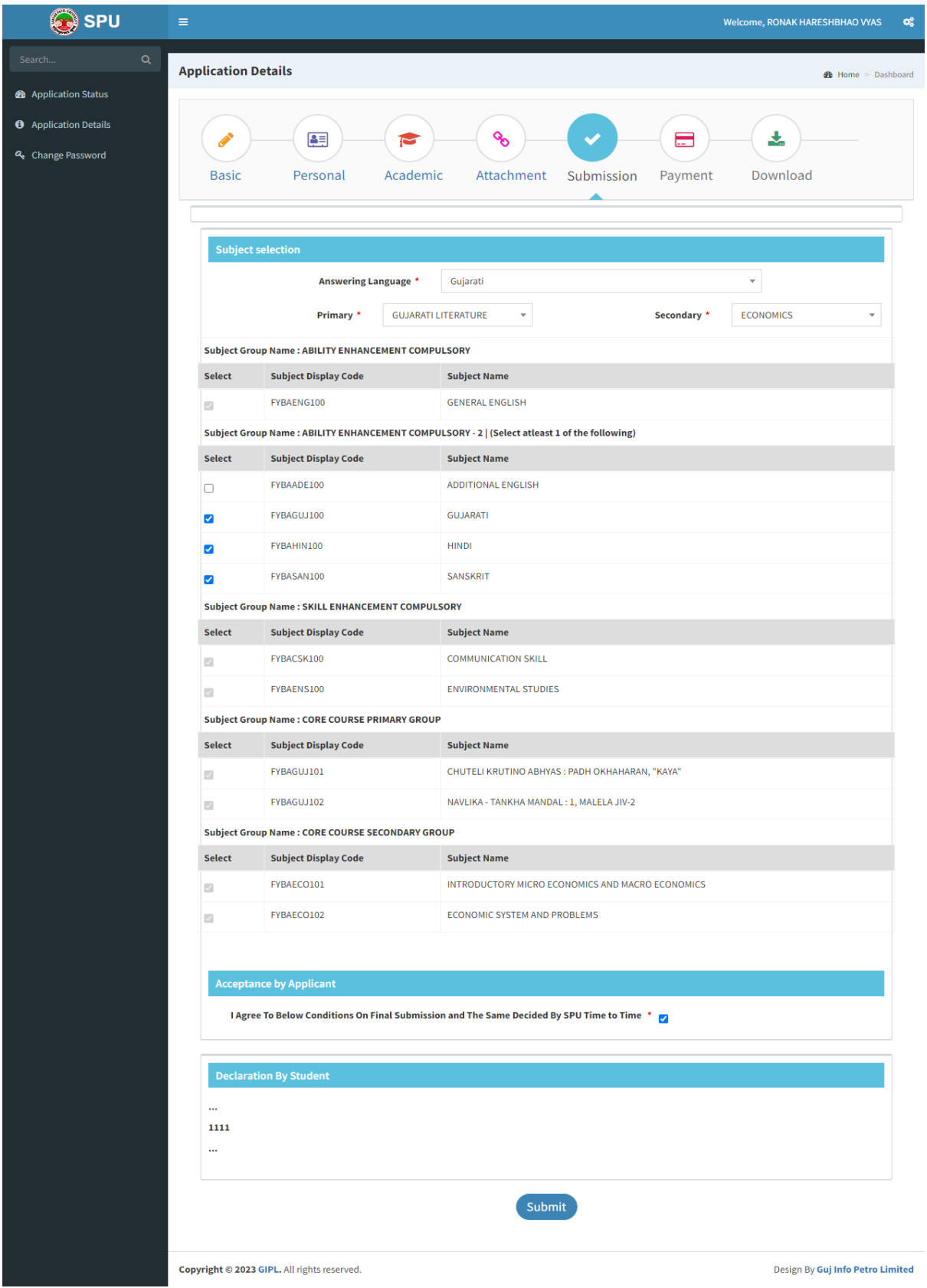

- Check your Subject Selection details and click on "Submit" button.  $10<sub>l</sub>$ આપે આપેલી વિષયની પસંદગીની માહિતિ ચકાસો અને "Submit" પર click કરો.
- Tick Mark on "I agree to below conditions on Final Submission and the same  $11.$ decided by SPU time to time" and click on "Submit" "I agree to below conditions on Final Submission and the same decided by SPU time to time" પર ટીક કરો અને "Submit" બટન click પર કરો.
- Get the Details of your Application number and Fee. Click on "Initiate Online 12. Payment"

तभारा Application number अने Fee नी भाहिति भेजयी "Initiate Online Payment" બટન પર Click કરો.

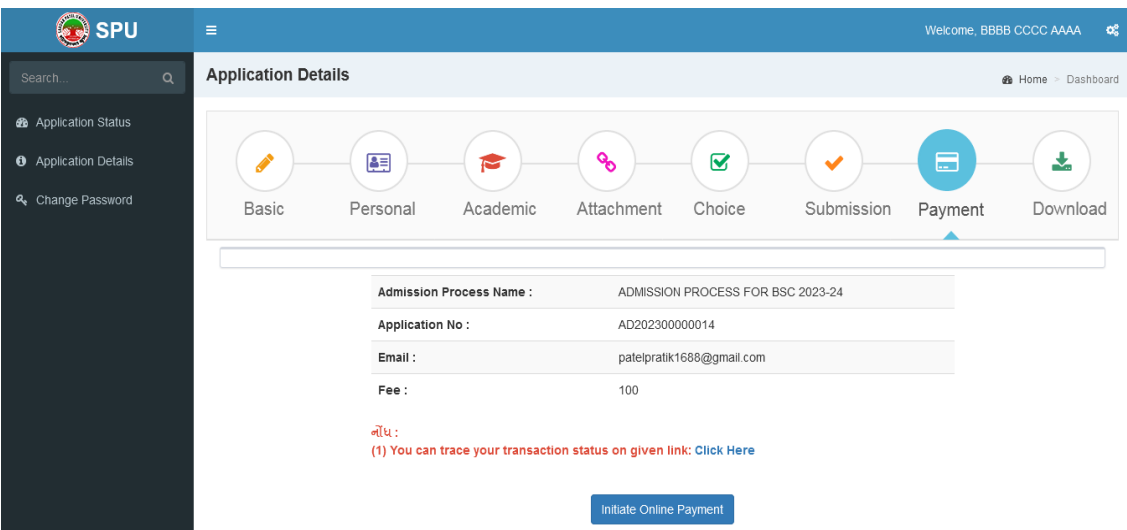

13. For payment of fee choose proper option and make payment. ફીની ચુકવણી માટે ચોગ્ય વિકલ્પ પસંદ કરી ફી ની ચુકવણી કરો.

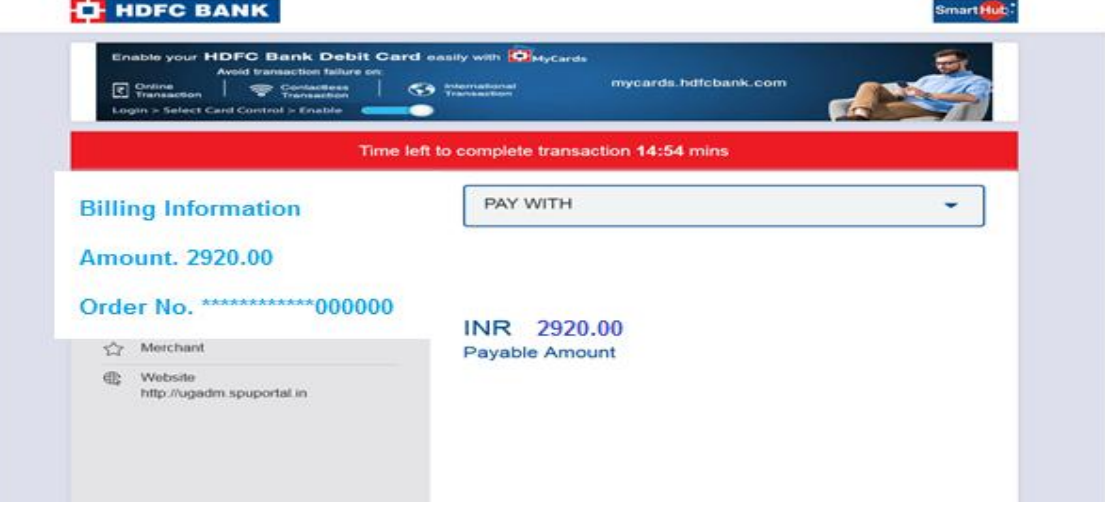

Click on download button and download your fee receipt and application form and take  $14.$ print.

ડાઉનલોડ બટન ઉપર કર્લીક કરી તમારી ફીની રસીદ તથા application form ડાઉનલોડ કરો. અને તેની પ્રિન્ટ કાઢો. વેરીકીકેશન સમયે કી રીસીપ્ટની એક કોપી કરજીયાત યનીવર્સીટીમાં જમા કરાવવાની રહેશે. અન્યથા કોર્મ સ્વીકારવામાં આવશે નહિ. \*\*\*\*\*

## **Sardar Patel University** Vallabh Vidyanagar

How to Apply for online Admission procedures for M. A./M.COM Post-graduate

#### **External Programmes 2023-2024:**

#### એમ.એ. /એમ.કોમ. અનુસ્નાતક બાહ્ય અભ્યાસક્રમોમાં શૈક્ષણિક વર્ષ ૨૦૨૩-૨૦૨૪ માટેની ઓનલાઈન પ્રવેશ પ્રક્રિયાઓ માટે કેવી

#### રીતે અરજી કરવી:

All students desirous of seeking admission to any of the Masters degree Courses offered by the required online University are to apply through University website www.spuvvn.edu/students corner/admissions using the Steps given below:

સરદાર પટેલ યુનિવર્સિટી અનુસ્નાતક બાહ્યઅભ્યાસક્રમોમાં પ્રવેશ મેળવવા ઈચ્છતા તમામ વિદ્યાર્થીઓએ યુનિવર્સિટી વેબસાઈટ www.spuvvn.edu/students corner/admissions ઉપર જઈને નીચે જણાવેલ સચનાઓ અનુસાર વિદ્યાર્થીએ ઓનલાઈનપ્રવેશ ફોર્મ ભરવાનું રહેશે:

- 1. Keep ready on hand student's Mobile Number, Email ID, and recent passport size scanned photograph, scanned Signature and PDF file of Under-Graduate marksheets and other relevant documents of 300 KB in jpg Format. આપનું E-mail ID, મોબાઈલ નંબર તથા પોતાનો હાલનો 300 kb jpg ફોર્મેટમાં પાસપોર્ટ સાઈઝનો સ્કેન કરાવેલ ફોટોગ્રાફ, સહિત સ્નાતકની માર્કસીટની પીડીએફ., અન્ય જરૂરી દસ્તાવેજોની પીડીએફ ફાઈલ તૈયાર રાખો.
- 2. Go to www.spuvvn.edu/students\_corner/admissions યુનિવર્સિટી વેબસાઈટ www.spuvvn.edu/students\_corner/admissions ઓપન કરો.
- 3. Click "Online Application Form for Post Graduate (PG) Admission 2023-2024" on the webpage or type https://admiossion.spuportal.in on the browser window: "Online Application Form for Post Graduate (PG) Admission 2023-2024" ells 6 va sells sal અથવા https://admiossion.spuportal.in ટાઈપ કરી લીંક મેળવો.

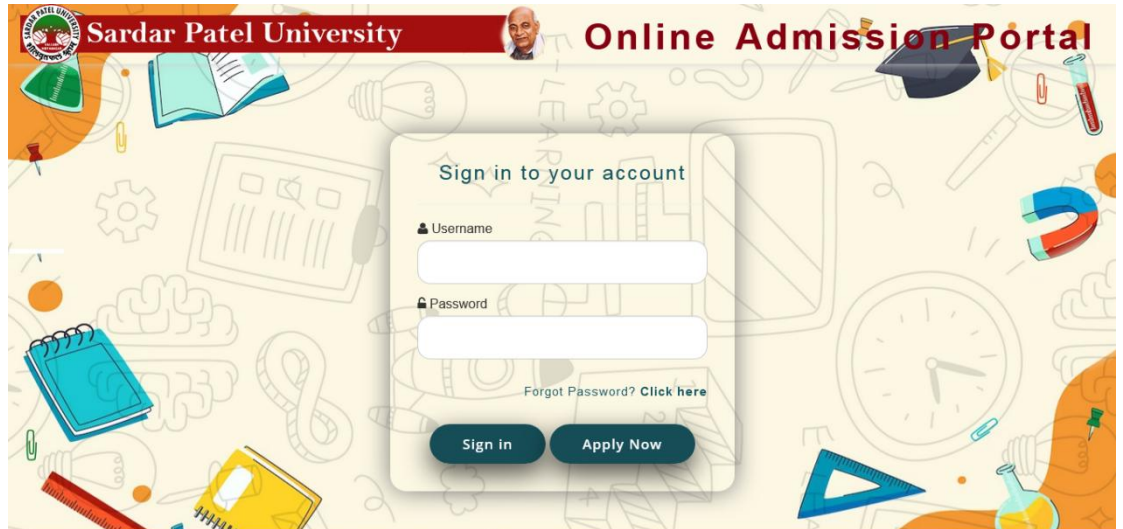

4. Click on "Apply Now" and read the instructions and click on "I Agree" button. "Apply Now" ઉપર ક્લીક કરો. અને સચનાઓ વાંચી "I Agree" બટન ઉપર કલીક કરો.

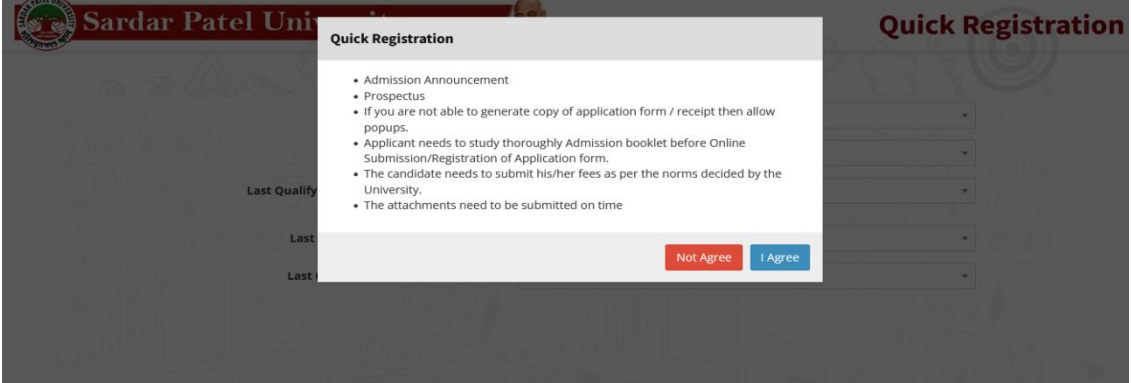

5. Provide following details regarding the admission form. પ્રવેશ ફોર્મમાં માંગેલ નીચે મુજબની તમામ માહિતી ભરો. (વિદ્યાર્થીને વિનંતી કે Quick Registration માટે પોતાનો જ મોબાઈલ નંબર અને ઈ-મેલ આપવું)

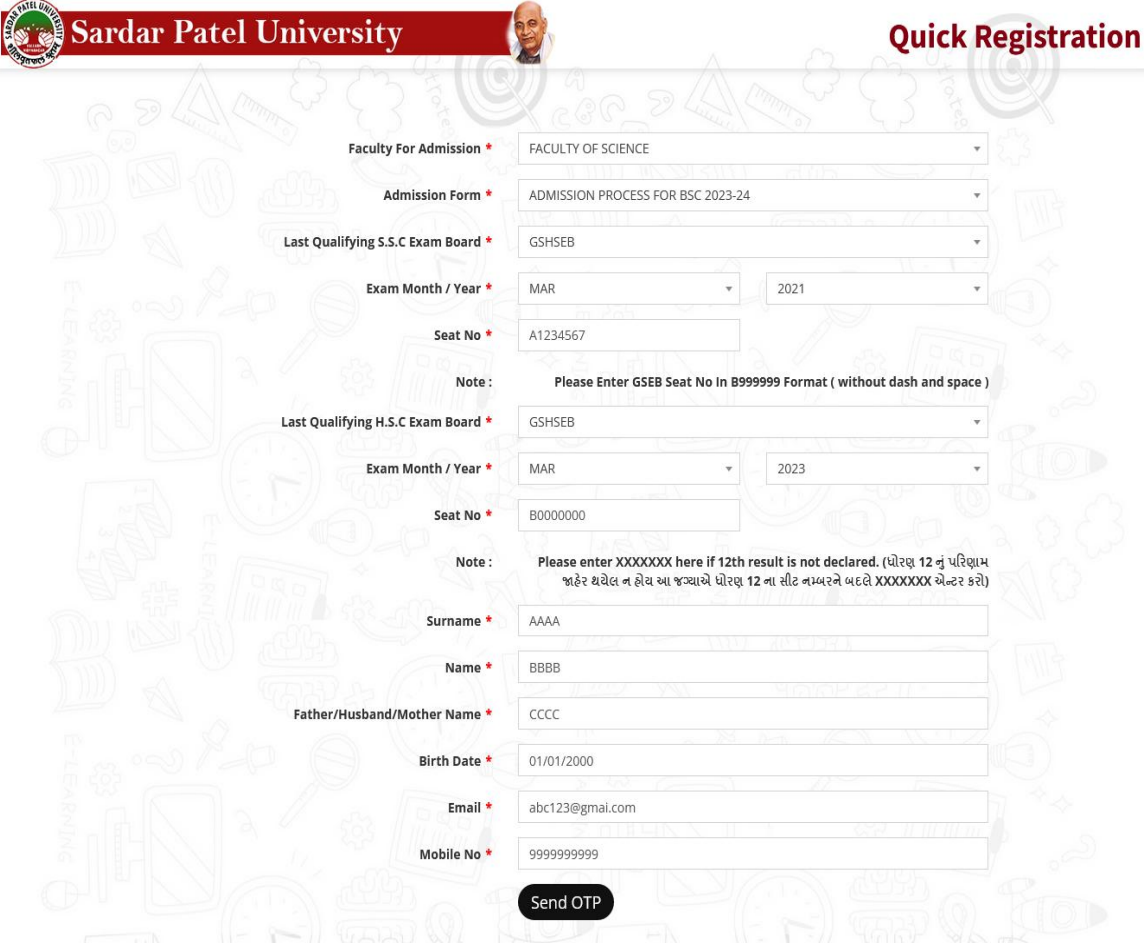

#### Prospectus (External Programmes) – 2023-2024

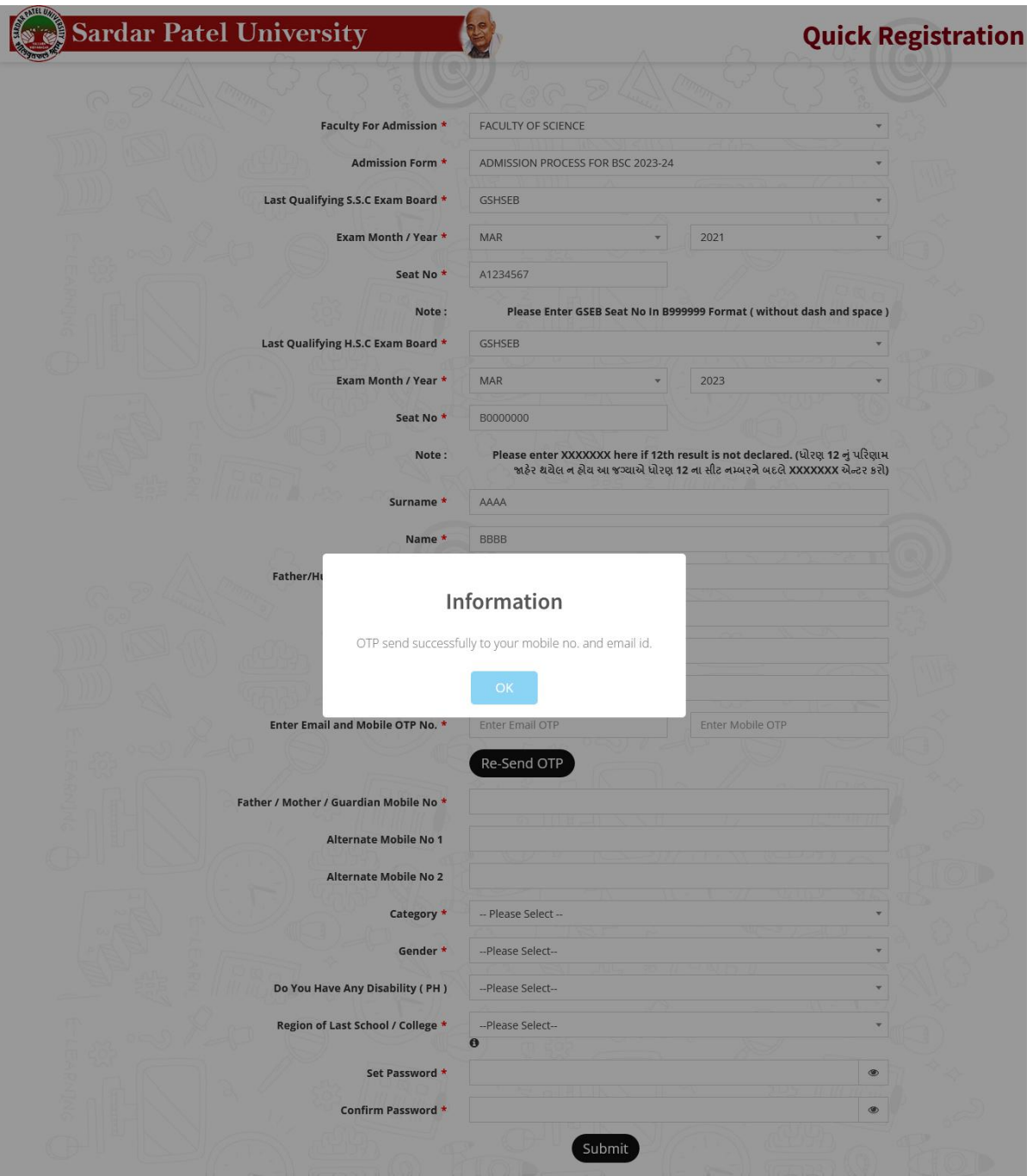

- $\triangleright$  After fulfill all details, click on "Send OTP" (students are requested to give your own mobile No. and E-mail ID for Quick Registration. તમામ માહિતી ભર્ચા બાદ "Send OTP" બટન પર કલીક કરો. (વિદ્યાર્થીને વિનંતી કે Quick Registration માટે પોતાનો જ મોબાઈલ નંબર અને ઈ-મેલ આપવું)
- $\triangleright$  You receive OTP on mobile number & E-mail which is provided by you. તમે આપેલ મોબાઈલ નંબર અને ઈ-મેલ OTP પર મળશે.
- $\triangleright$  Please enter OTP and provide further details and set your own password. OTP દાખલ કરો અને માંગેલ બીજી માહિતી આપો, અને તમારી પસંદગીનો "Password" બનાવો.
- > If you have not received OTP, please click on Re-send OTP. જો તમને OTP ન મળે તો Re-send બટન પર કલીક કરો.
- $\triangleright$  Click on Submit button. Submit બટન પર કલીક કરો.

#### Prospectus (External Programmes) - 2023-2024

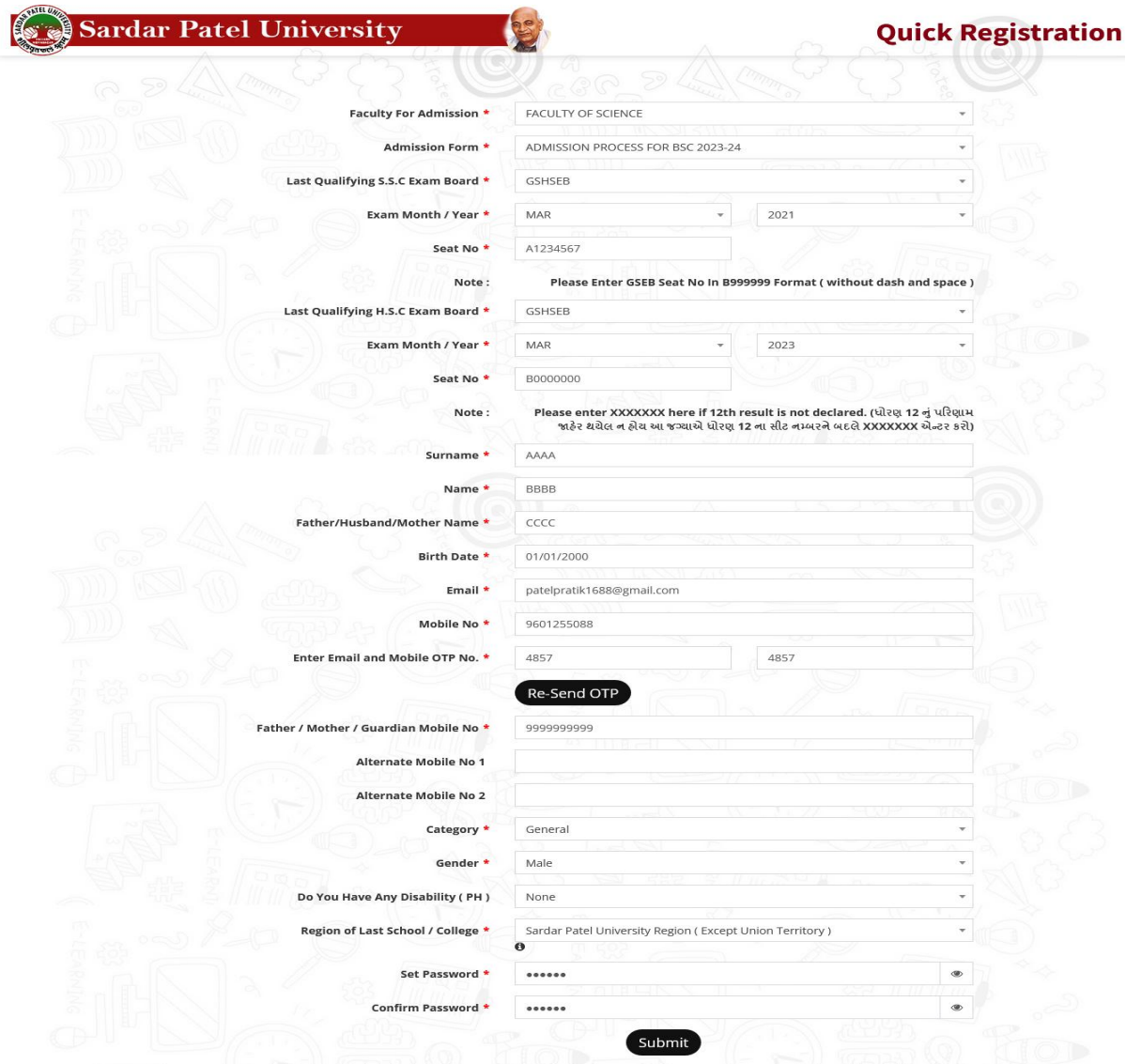

6. "Sign in" with your Username and Password (Your Application No. is your Username.) तभारा "Username" અને "Password" थी "Sign in" sरो. (तभारो Application No. એ तभाइ Username છે.)

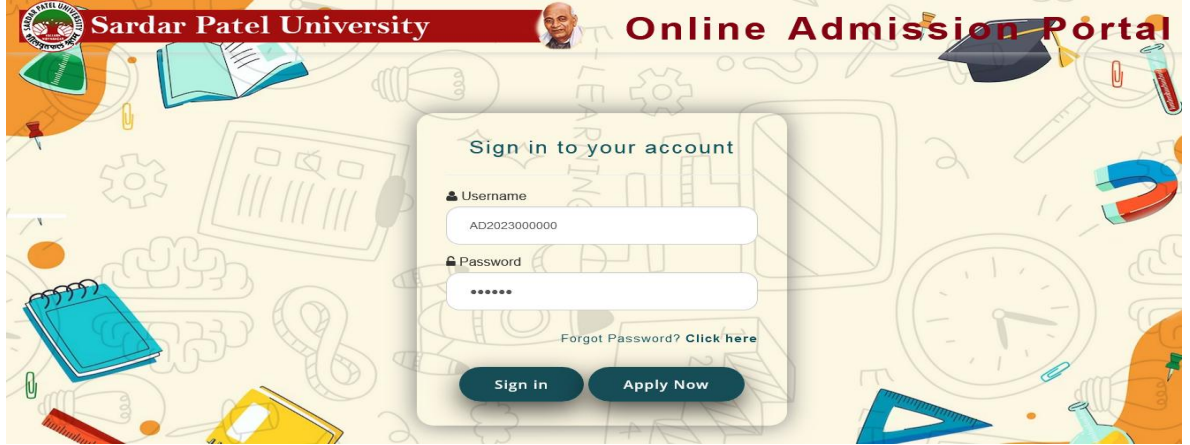

7. After "Sign in" the following screen open that is called "Dashboard".

"Sign in" થયા બાદ એક સ્ક્રીન મળશે જે "Dashboard" કહેવાશે.

In "Dashboard" you can see your Applications Information, & manual Counselling Vacant Seats. "Dashboard" भां तभे Applications Information, & manual Counselling Vacant Seats श्रेयी भाहिति श्रेष्ठ

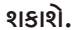

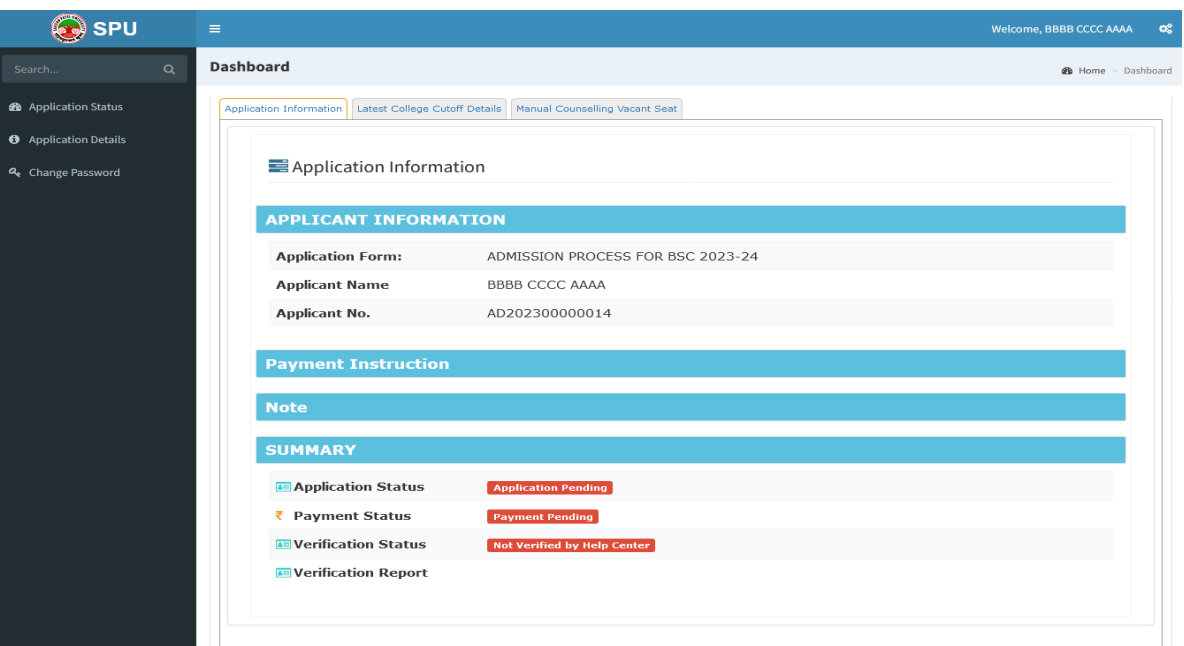

8. Click on Application Details and follow all sub menus like Basic, Personal, Academic, Attachment, Subject Choice, Submission and Payment.

Application Details us sells sel. અને તેમાં આવતાં Basic, Personal, Academic, Attachment, Subject Choice, Submission and Payment of HIGd yel unsi.

A. Fill required details for Basic menu and then click on "Save and Next" Button. Basic menu માં ભરવાની થતી વિગતો ભરી "Save and Next" પર કલીક કરો.

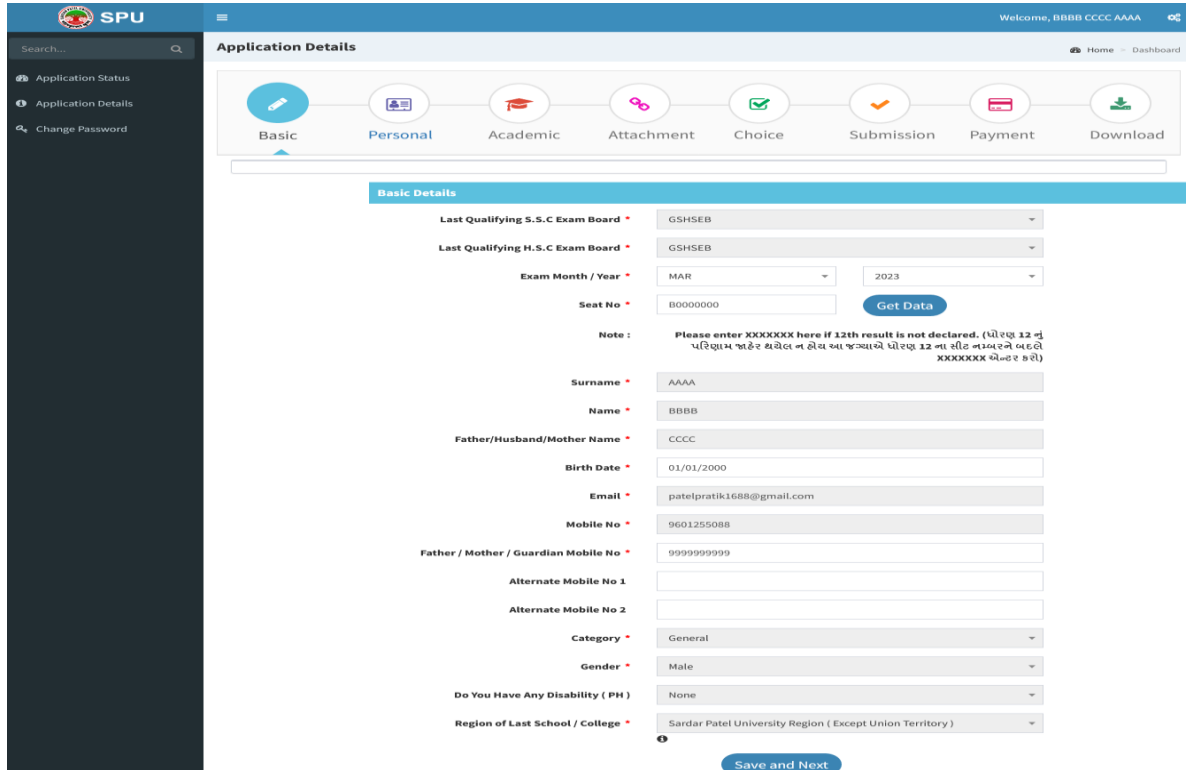

B. Fill required details for personal menu and then click on "Save and Next" Button.<br>Personal menu भां लखानी थती विगतो लरी 'Save and Next' पर इलीइ इरो.

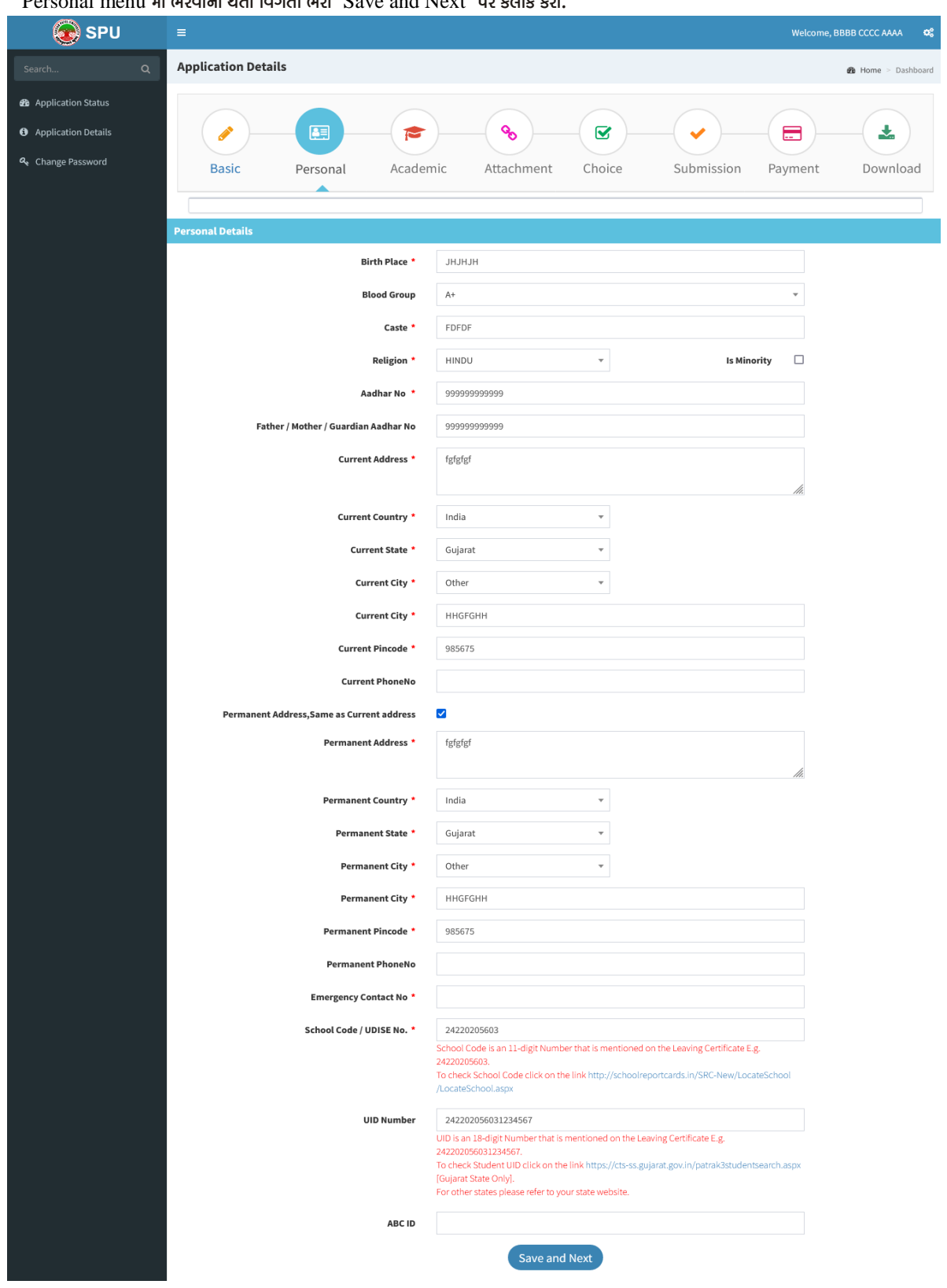

9. Fill required details for Academic menu and then click on "Save and Next" Button. Academic menu માં ભરવાની થતી વિગતો ભરી "Save and Next" પર કલીક કરો.

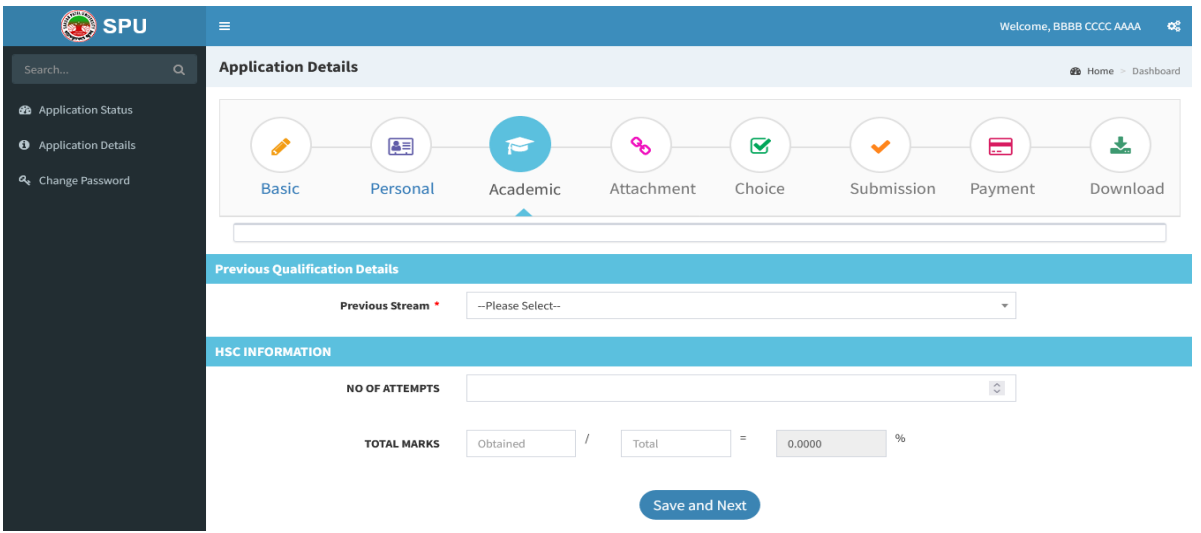

10. Upload required documents likes Photographs, Signature, Adharcard, HSC Mark sheets in required format than click on "Save and Next" Button.

Attachment menu માં જરૂરી દસ્તાવેજો નિચત કરેલ ફોર્મેટ મુજબ અપલોડ કરો.

In case a candidate has passed Under-Graduate Examination with more than one attempt, He/she shall have to generate single PDF file of all marksheets of respective standard and upload that PDF file only.

સ્નાતકમાં એક કરતાં વધુ પ્રચત્નોથી પાસ થચેલા હોચ તેવાં કિસ્સામાં તમામ પ્રચત્નોની માર્કસીટોની એક જ PDF file બનાવી PDF ફોર્મેટમાં જ અપલોડ કરવી.

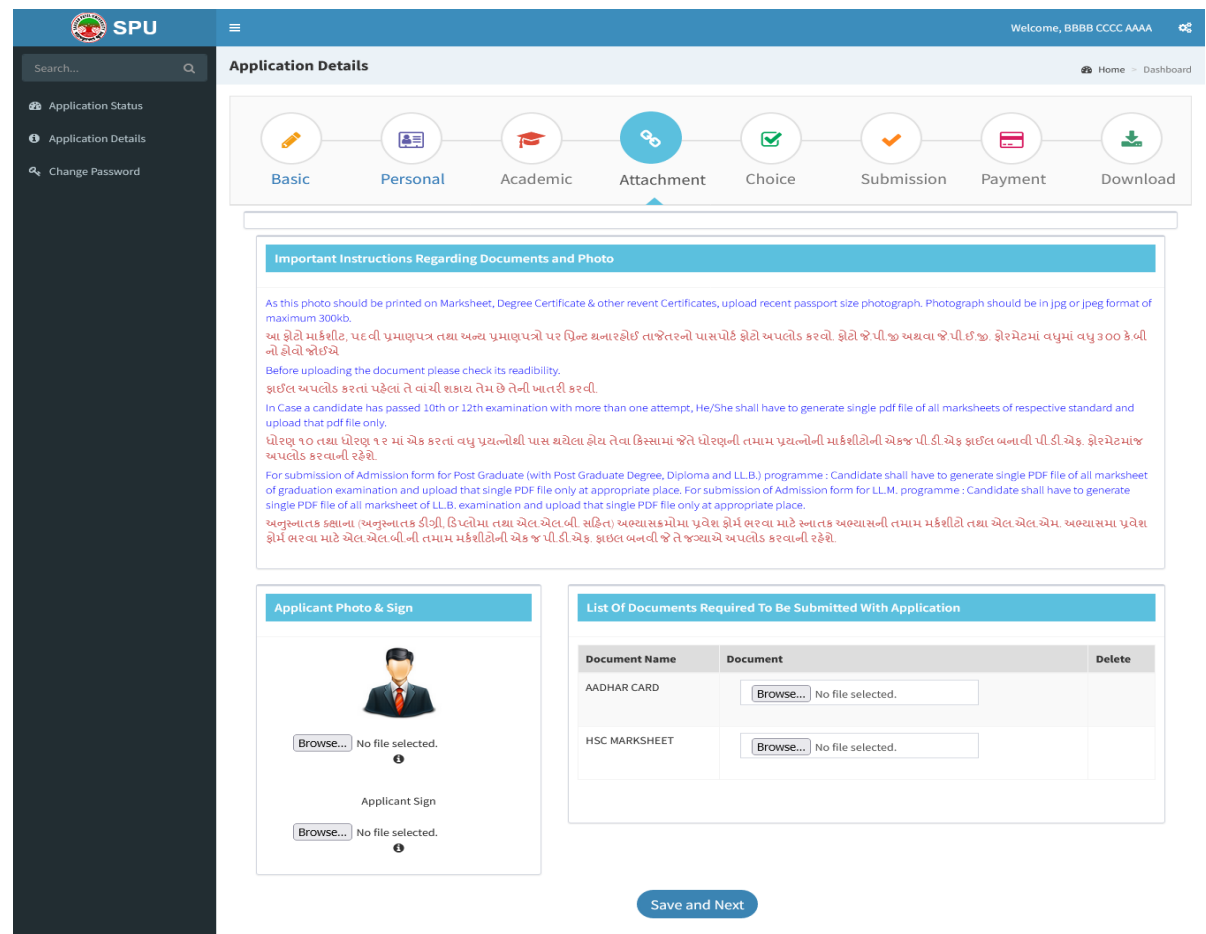

- 11. After getting information from Prospectus select your subject as your Under-Graduate marksheet. Click on "Save and Next" Button. માહિતી પુસ્તિકામાંથી સ્નાતક અભ્યાસક્રમનાં વિષયની માહિતી મેળવી તમારી પસંદગી મુજબની વિષયની પસંદગી કરો. ત્યારબાદ "Save and Next" પર કલીક કરો.
- 12. Check your Subject Selection details and click on "Save and Next" button. તમે આપેલી વિષયની પસંદગીની માહિતિ ચકાસો અને "Save and Next" પર click કરો.
- 13. Tick Mark on "I agree to below conditions on Final Submission and the same decided by SPU time to time" and click on "Submit"

"I agree to below conditions on Final Submission and the same decided by SPU time to time" પર ટીક કરો અને "Submit" બટન click પર કરો.

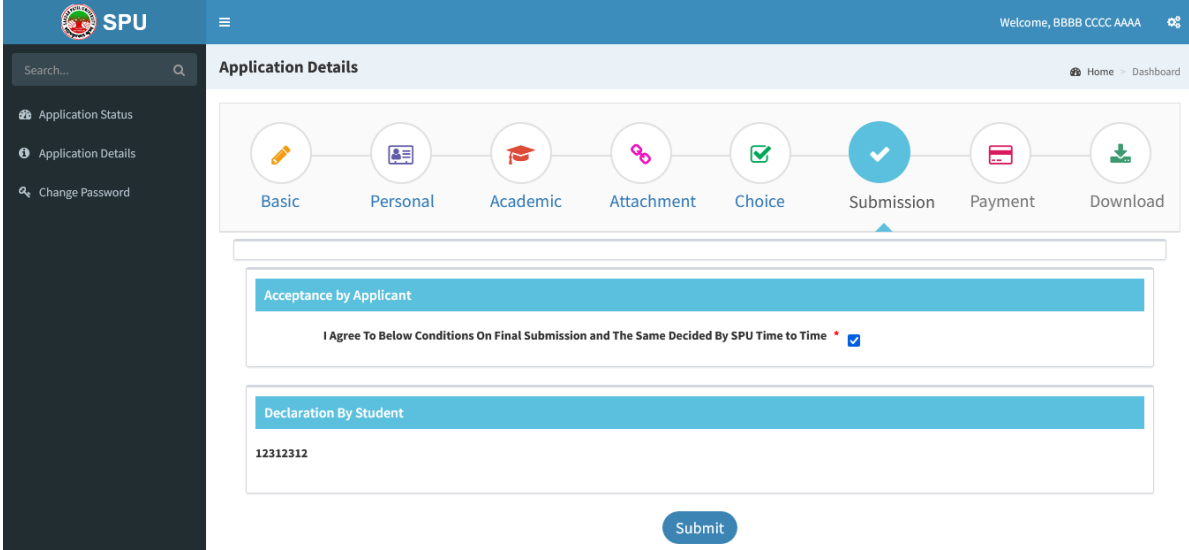

14. Get the Details of your Application number and Fee. Click on "Initiate Online Payment" तभारा Application number અને Fee ની માહિતિ મેળવી "Initiate Online Payment" બટન પર Click કરો.

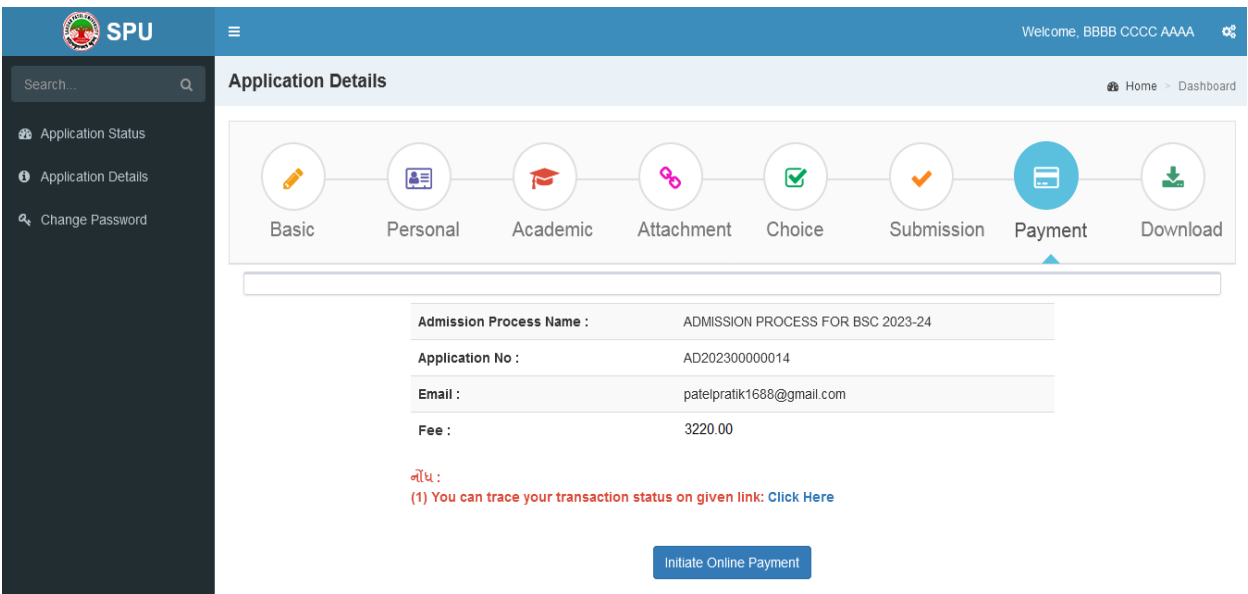

15. For payment of fee choose proper option and make payment.

ફીની ચુકવણી માટે ચોગ્ચ વિકલ્પ પસંદ કરી ફી ની ચુકવણી કરો.

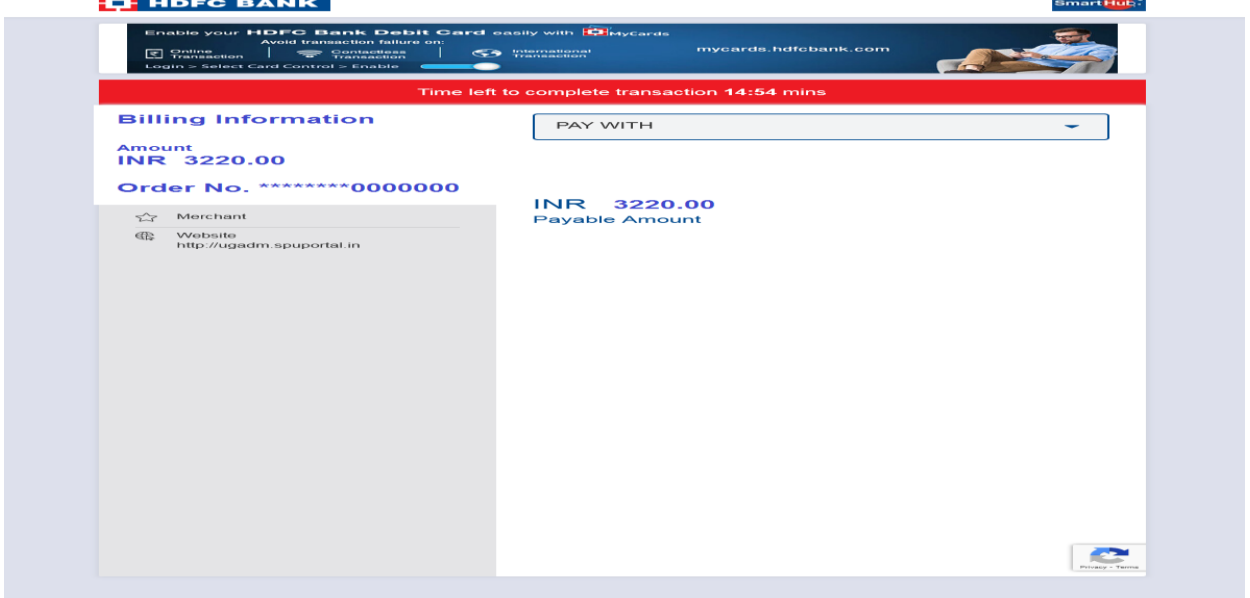

16. Click on download button and download your fee receipt and application form and take print.

ડાઉનલોડ બટન ઉપર કર્લીક કરી તમારી ફીની રસીદ તથા application form ડાઉનલોડ કરો. અને તેની પ્રિન્ટ કાઢો. વેરીફીકેશન સમયે ફી રીસીપ્ટની એક કોપી ફરજીયાત યુનીવર્સીટીમાં જમા કરાવવાની રહેશે. અન્યથા ફોર્મ સ્વીકારવામાં આવશે નહિ.

\*\*\*\*\*

Prospectus(External Programme) 2023-2024 dprlsu `y[õsL\$p(bpü Aæepk¾\$d)

# **Table 3: Course wise requirement of eligibility (કોષષવાઈઝ પ્રવેશ લાયકાત)**

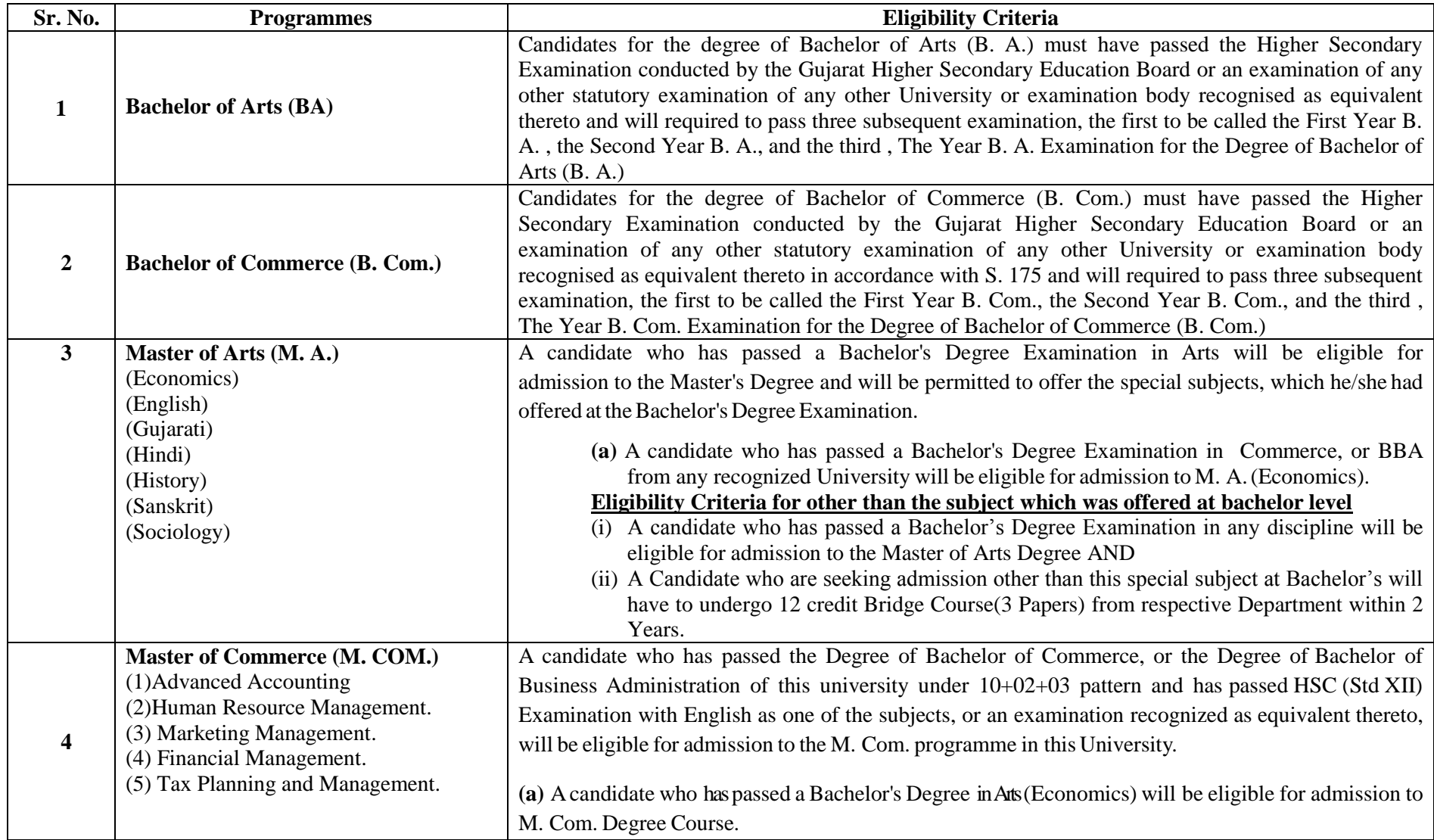

#### **Programmes-wise Fees and Refund of Fees:**

#### **1. Under-Graduate Programmes-wise Fees.**

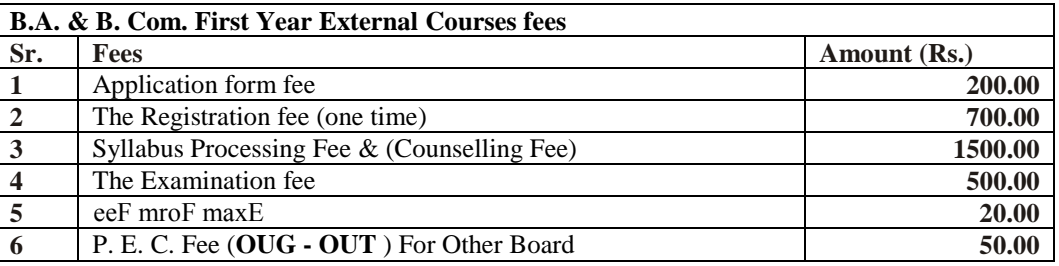

#### **2. Post-Graduate Programmes-wise Fees.**

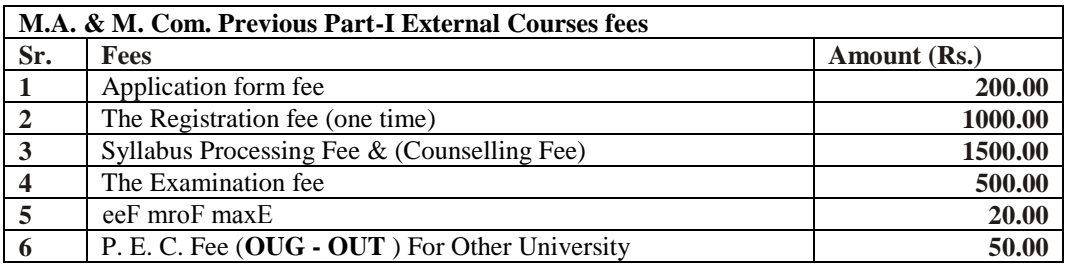

#### **3. Cancellation of Admission and Refund of Fee:**

After getting admission, if student wants to cancel his/her admission has to give one application to the university.

In case of a candidate withdrawing his candidature after completion of admission process, for any reason whatsoever, he may request in writing to the Departments/college or institution in which he is granted admission, for refund of fee paid by him. In such case the fee shall be refunded, by such college or institution, as per the following UGC norms.

3.1 If a student chooses to withdraw from the program of study in which he/she is enrolled, the institution concerned shall follow the following four-tier system for the refund of fees remitted by the student.

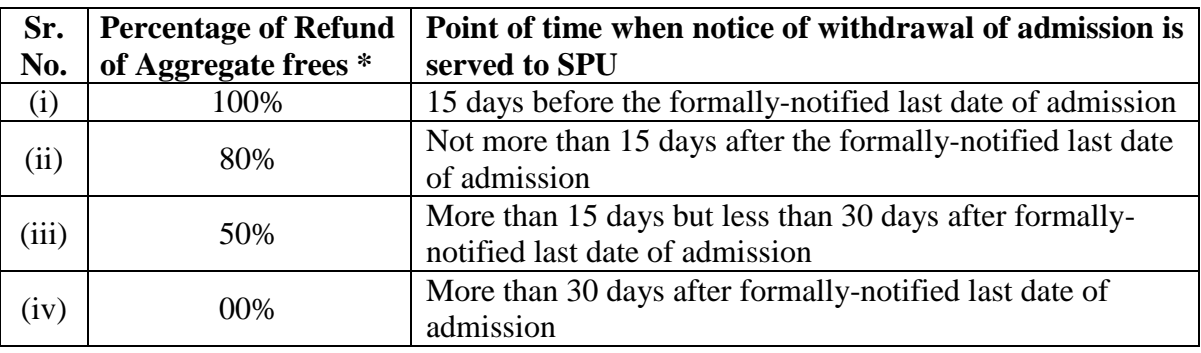

\* (Inclusive of course fees and non-tuition fees but exclusive of caution money and security deposit)

3.2 In case of (i) in the table above, the Concerned shall deduct an amount not more than 10% of the aggregate fees as processing charges from the refundable amount.

# **B.A./B.Com & M.A./M.Com (External Courses) 2023-2024** T.C & Migration Information / માહિતી **B.A./B.Com. & M.A./M.Com. External Courses 2023-2024.**

- **B.A./B.Com & M.A./M.Com External Courses** ભાાં ગુજયાત યાજ્મ ફશાય થી (**OUT/OTG)** ધોયણ-12 **(H.S.C) અને સ્નાતક પાસ કરેલ વિદ્યાર્થીએ પ્રવેશ મેળવતા પહેલા વિદ્યાર્થીઓએ ઓરીજીનલ Migration Certificate** તાયીખ.**14-12-2023** શેરા એક્ષટનનર હલબાગભાાં જભાાં કયાલલાનુાં યશેળે, જો જભાાં નશીં કયલાભાાં આલે તો તેમનં પરિણામ જાહેર કરવામાં આવશે નહી. તદઉપરાંત 1000/- રૂપિયા પેનલ્ટી ભરવાની રહેશે તેની ગંભીર નોંધ લેવી.
- **Sardar Patel University**ના હલદ્યાથીઓએ ફાહ્ય અભ્માવક્રભ (External) ભાાં **M.A./M.Com. (Previous) Part-I** ભાાં પ્રલેળ (Admission) ભેવ્મો છે, તેલા હલદ્યાથીઓએ કોરેજભાાંથી ઓયીજીનર **Transfer Certificate (TC)** તાયીખ. **14-12-2023** શેરા એક્ષટનનર હલબાગભાાં જભા કયાલલાનુાં યશેળે, જભા નશીં કયલાભાાં આલેતો તેભનુાં પરીણામ જાહેર કરવામાં આવશે નહી, તદ્દઉપરાંત 100/- રૂપિયા પેનલ્ટી ભરવાની રહેશે તેની ગંભીર નોંધ લેવી.

વયદાય ટેર મુહનલર્સવટીભાાં રૂભ નાંફય **108** ભાાંથી રૂ**. 25/-** આી **Transfer Certificate (TC)** પોભનભેલલુાં**.**

નોંધ:- જે વિદ્યાર્થીની અસલ માર્કશીટ ન આવી હોય તો નેટ વાળી માર્કશીટ ઉપર પોતાના કોલેજ/વિભાગના પ્રિન્સિપાલ, હલબાગીમ શેડ**,** અથલા પેક્રટી ડીન ના કોઇ ણ એક વ્મહક્તના નેટ લાી ભાકનળીટભાાંવશી હવક્કા પયજીમાત કયાલલાના યશેળે**.** વશી હવક્કા લગયની ભાકનળીટ સ્લીકાયલાભાાંઆલળેનશી**.**

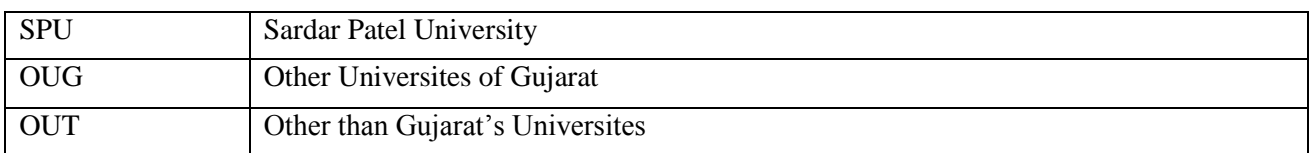

### **(**અવર પ્રભાણ ત્રો વાથેરઇનેઆલલુાં**.)**

### B.A./B.COM./ M.A./M.COM. અભ્યાસક્રમો અંગે નિયમો અને માર્ગદર્શક સુચનાઓ

- ૧. B.A./B.COM. તથા M.A./M.COM.(External) Programmes માં પ્રવેશ મેળવવા માટે અગાઉ પાસ કરેલ અભ્યાસક્રમમાં એક વર્ષ કરતાં વધારે વર્ષની અભ્યાસમાં ગેપ હોય તો, તે ગેપ અંગેન એકીડેવીટ રૂ.૫૦/- ના સ્ટેમ્પ પેપર પર અવશ્ય લાવવાનું રહેશે. (એફીડેવીટ નમુનો પેજ નંબર- 35)
- ૨. B.A & B.Com (External) પ્રથમ વર્ષ માં વિદ્યાર્થીઓએ પ્રવેશ ફોર્મની સાથે (1) S.S.C  $10^{th}$  (ઝેરોક્ષ) (2) H.S.C  $12^{th}$  (ઝેરોક્ષ) / Equivalent Certificate (S.175) (3) Leaving Certificate (L.C) (ઝેરોક્ષ) (4) આધાર કાર્ડ (ઝેરોક્ષ)
- ૩. B.A./B.COM. માં પ્રવેશ મેળવવા માટે ધોરણ 12th માં અંગ્રેજી વિષય સાથે વિદ્યાર્થીએ પરીક્ષા કરજીયાત પાસ કયેર શોલી જોઇએ.
- ૪. બી.એ./બી.કોમ. (એક્ષટર્નલ)ની પદવી મેળવવા માટે વિદ્યાર્થીએ એફ.વાય.,એસ.વાય. અને ટી.વાય.બી.એ.ની બાહ્ય પરીક્ષા ાવ કયલાની યશેળે.
- ૫. બી.એ.(એક્ષટર્નલ)ની પદવી નીચેના વિષયોમાં એનાયત થશે.

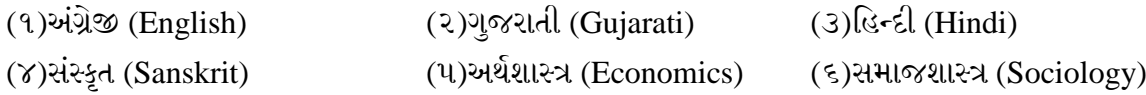

- ૬. B.A./ B.COM. એક્ષટર્નલનો અભ્યાસક્રમ (નવા અભ્યાસક્રમ) મુજબનો રહેશે. કુલ 8 પેપર અભ્યાસ કરવાના રહેશે. દરેક વિદ્યાર્થીએ દરેક વિષયમાં 100/40 માર્કસ પાસ થવા માટે જરૂરી છે.
- ૭. <u>પ્રથમવર્ષ બી.એ માં એડમીશન લેનાર વિધાર્થીઓને હિન્દી સાહિત્ય સાથે અર્થશાસ્ત્ર અને અંગેજી સાથે સંસ્કૃત સાહિત્ય</u> મળશે નહિ.
- ૮. બી.કોમ.(એક્ષટર્નલ) ની પદવી Advanced Accounting & Auditing વિષયમાં એનાયત થશે.
- ૯. બી.એ./બી.કોમ.(એક્ષટર્નલ)ની પરીક્ષા એપ્રિલ/મે કોઇપણ એક માસમાં લેવામાં આવી શકે છે. જે અંગેની સૂચનાઓ પરીક્ષા વિભાગ દવારા યનીવર્સીટી વેબસાઈટ ઉપર પ્રસિદ્ધ કરવામાં આવશે.
- ૧૦. F.Y.B.A./F.Y.B.COM.(External)ની પરીક્ષામાં માત્ર બે પેપરમાં ATKT આપવામાં આવશે. બે થી વધારે વિષયમાં નાપાસ થયેલ વિદ્યાર્થીઓને S.Y.B.A./S.Y.B.COM (External) માં પ્રવેશ મેળવી શકશે નહી.
- ૧૧. M.A. & M.Com. (Previous) Part-I (External) માટે પ્રવેશ ફોર્મની સાથે
	- (૧) S.S.C  $10^{th}$  (ઝેરોક્ષ) (૨) H.S.C  $12^{th}$  (ઝેરોક્ષ)
	- (૩) Leaving Certificate (L.C)(ઝેયોક્ષ) (૪) FY/SY/TY Marksheet(ઝેયોક્ષ)
		- (૫) આધાર કાર્ડ (ઝેરોક્ષ)
- ૧૨. (Fail/ATKT/ABSENT ની માર્કશીટ હોયતો ફરજીયાત મુકવી<u>) (અસલ પ્રમાણ પત્રો સાથે લઇને આવવું.</u>)ત્યારબાદ કોઈ અભ્યાસક્રમમાં જોડાયા હોય તો બધી જ માર્કશીટની ઝેરોક્ષ એક સેટ અલગ રાખીને સરદાર પટેલ યનિવર્સિટીનાં કાર્યાલયની પાછળ રૂમ નંબર 118માં રૂબરૂ આવીને ઓનલાઈન પ્રવેશ ફોર્મ ભરી VERIFICATION કરાવવાનું રહેશે.
- ૧૩. જે વિદ્યાર્થીની અસલ માર્કશીટ ન આવી હોય તો નેટ વાળી માર્કશીટમાં પ્રિન્સિપાલ, વિભાગીય હેડ, અથવા કેક્લટી ડીન ના કોઇ પણ એક વ્યક્તિના નેટ વાળી માર્કશીટમાં સહી સિક્કા ફરજીયાત કરાવવાના રહેશે. સહી સિક્કા વગરની માર્કશીટ સ્લીકાયલાભાાંઆલળેનશી.
- ૧૪. M.A./ M.Com. Previous (External)ની પરીક્ષામાં માત્ર બે પેપરમાં ATKT આપવામાં આવશે. બે થી વધારે વિષયમાં નાપાસ થયેલ વિદ્યાર્થીઓને M.A./ M.Com. Final (External) માં પ્રવેશ મેળવી શકશે નહી.
- ૧૫. વિદ્યાર્થીએ B.A./B.COM. તથા M.A./M.COM.(External) Programmes ની પ્રવેશ પ્રક્રિયા દર વર્ષે ઓગસ્ટ-ઓક્ટોબર મહિનામાં ચાલુ થશે.

#### **B.A./B.Com & M.A./M.Com External Courses 2023-2024 Examination Information /** યીક્ષાની ભાહશતી**.**

બાહ્ય અભ્યાસક્રમમાં (External Courses) **વર્ષ-2023** માં પ્રવેશ મેળવનાર તમામ વિદ્યાર્થીઓને જણાવવાનું કે તેઓની પરીક્ષા આગામી **વર્ષ-2024** એપ્રિલ/મે માંથી કોઇપણ માસમાં લેવામાં આવશે. તે અંગેની માહિતી વેબસાઇટ પર

(www.spuvvn.edu) અથવા બાહ્ય અભ્યાસક્રમ (External Section) માં રૂબરૂ આવીને અથવા ફોન નંબર-(**02692)-226808** ઉયથી ભેલી રેલાની યશેળે.

- પરીક્ષા આપવાની અને પરીક્ષા અંગેની માહિતી મેળવવાની સંપૂર્ણ જવાબદારી જે તે વિદ્યાર્થીઓ ની રહેશે. વિદ્યાર્થીને કોઇ પણ જાતની ટપાલ,ફોન તથા ઇ-મેઇલ દ્વારા જાણ કરવામાં આવશે નહી.
- એક્ષટર્નલ કોર્ષમાં વિદ્યાર્થીઓએ કાઉન્સીલિંગ સુચના માટે જાન્યુઆરી-ફેબ્રુઆરી માસ સુધીમાં યુનિવર્સિટી વેબસાઇટ (www.spuvvn.edu) અથવા બાહ્ય અભ્યાસક્રમ (External Section) માં રૂબરૂ આવીને અથવા ફોન નંબર-(**02692)-226865** ઉયથી ભેલી રેલાની યશેળે.
- વિદ્યાર્થીએ પરીક્ષા નંબર, પરીક્ષાનું સ્થળ તથા પરીક્ષાનો કાર્યક્રમ (હોલ ટીકીટ) વગેરેની માહિતી પરીક્ષાના દસ દિવસ અગાઉ યુનિવર્સિટીમાં રૂબરૂ આવીને ઓરીઝીનલ આઇ-કાર્ડ(I-CARD), ફી રસીદ બતાવીને મેળવી લેવાની રહેશે. વિદ્યાર્થીઓએ ફીની રસીદ અને ખાસ હોલ ટીકીટ પરીક્ષા સમયે સુપરવાઇઝરને બતાવવાની રહેશે. જો તેમ કરવામાં ચુક થશે તો તેઓને પરીક્ષા આપવા દેવામાં આવશે નહી.
- વિષયો પાછળથી બદલાવવા અંગેની વિનંતી કોઇ પણ સંજોગોમાં માન્ય કરવામાં આવતી નથી માટે ખૂબ કાળજીપૂર્વક વિષયો ફોર્મમાં ભરવા આવશ્યક છે અને ફોર્મમાં ભરેલા વિષયોની નોંધ પોતાની પાસે ખાસ રાખવી.
- બાહ્ય અભ્યાસક્રમમાં(એક્ષટર્નલ કોર્ષ) ATKT-FAIL-ABSENT ની પરીક્ષાવર્ષમાં એક જ વાર અને ( એક્ષટર્નલ કોનના ફ્રેળ) હલદ્યાથીઓ વાથેયીક્ષા રેલાભાાંઆલળે.
- વિદ્યાર્થીઓએ 10 ( દસ) દિવસની અંદર યુનિવર્સિટીમાં રૂબરૂ આવી ઓરીજીનલ હોલ ટીકીટ બતાવીને માર્કશીટ લઇ જવાની રહેશે. જે વિદ્યાર્થીઓએ (એક્ષટર્નલ-કોર્ષ) માં પરીક્ષા આપી હોય અને પોતાના પરીણામથી સંતોષ ન હોય તેમણે યુનિવર્સિટી વેબસાઇટ spuvvn.edu/students\_corner/results/પર NOTIFICATION પરિણામ જાહેર થયા પછીના 10 ( દસ) દિવસની અંદર યુનિવર્સિટીમાં રૂબરૂ આવીને વિદ્યાર્થીએ ઉત્તરવહી વ્યક્તિગત નિરીક્ષણ

(Observation) ભાટેઅયજી કયી ળકેછે. .(for observation Rs.250/- per paper and for reassessment Rs.250/- per paper)

- નામ-અટકમાં જો ફેરફાર હોય તો તે અંગેની અરજી,નામ-અટકમાં ફેરફાર દર્શાવતું ગવર્નમેન્ટ ગેઝેટનું અસલ પાનું તથા જેમાં એડમીશન લીધુ હોય તે ફી રસીદ ની ઝેરોક્ષ રૂબરૂ એક્ષટર્નલ વિભાગમાં જમાં કરવવાની રહેશે.
- યુનિવર્સિટી તરફથી FY B.Com & SY B.Comના (Only Gujarati Medium) વિષયો અંગેનું સાહિત્ય (Study Materials) પુરૂ પાડવામાં આવે છે, જેની વિગત નીચે પ્રમાણે છે.

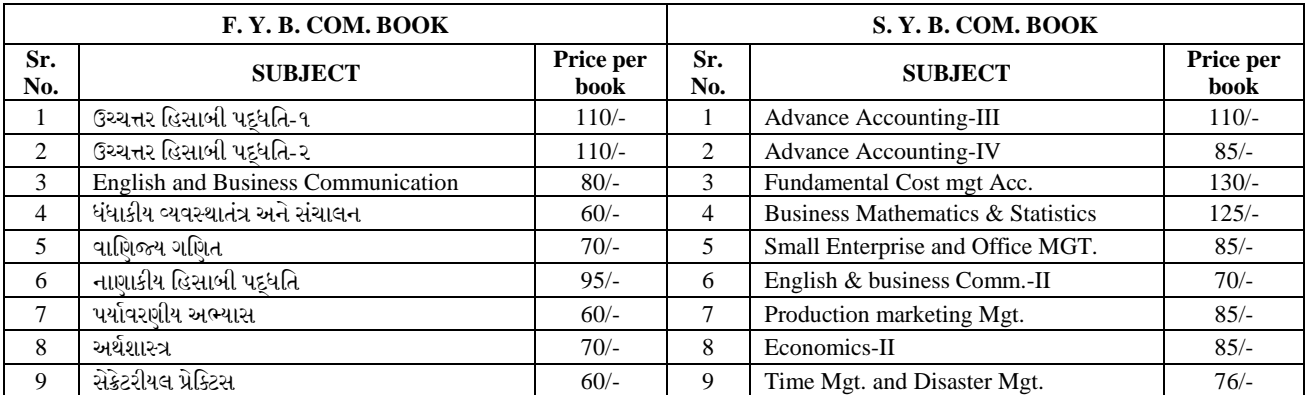

# એરપડેહલટ કયલા ભાટેનો નભુનો

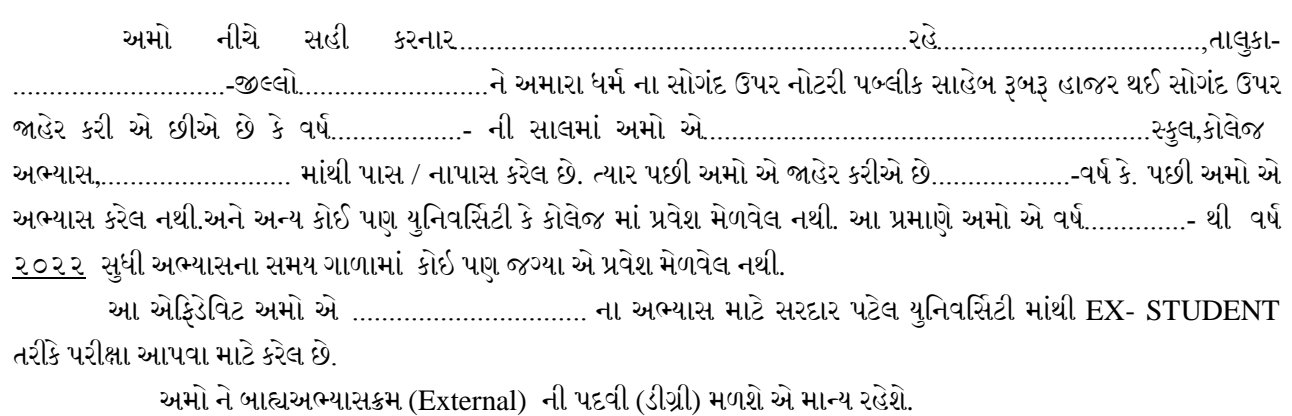

#### Important website link:

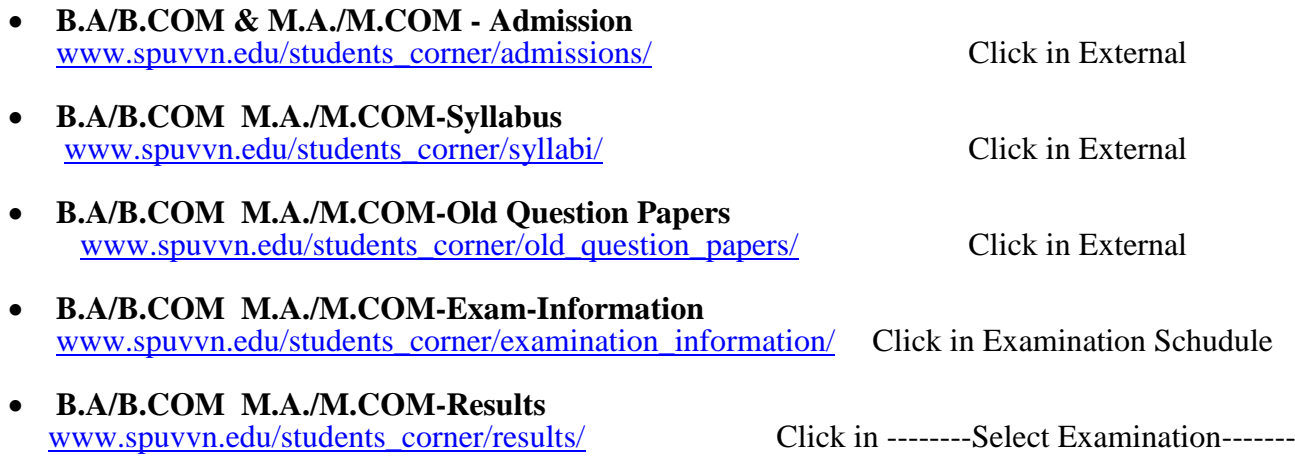

 **B.A/B.COM M.A./M.COM-Convocation** [www.spuvvn.edu/students\\_corner/convocation\\_details\\_forms/](http://www.spuvvn.edu/students_corner/convocation_details_forms/)

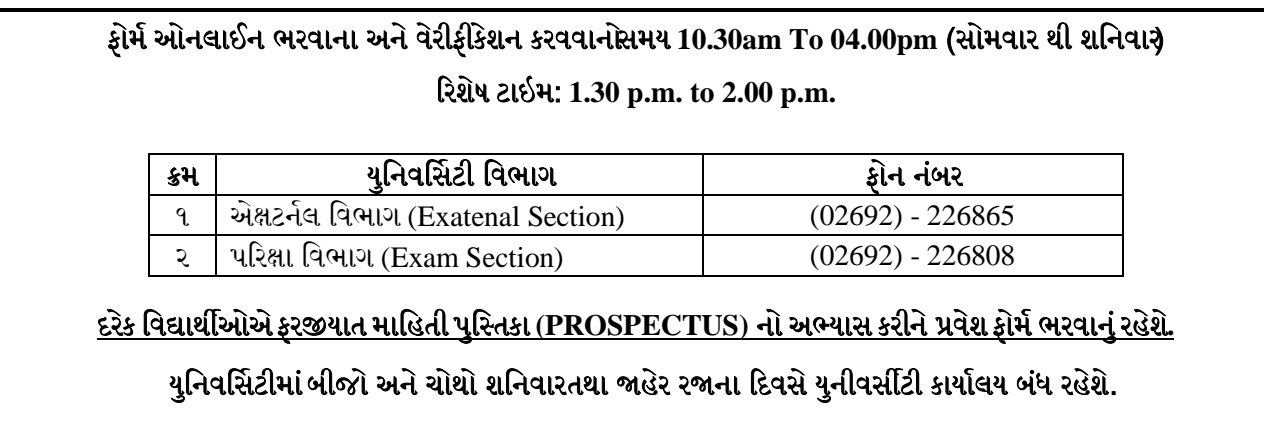

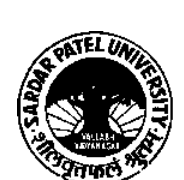

# **SARDAR PATEL UNIVERSITY**

University Road, Vallabh Vidyanagar-388120, Gujarat, India

Website: www.spuvvn.edu **NAAC Re-Accreditation CGPA 3.11 Grade-"A" Contact Detail of Help Center.** Phone: +91-02692-226865 Email ID. external\_cell@spuvvn.edu